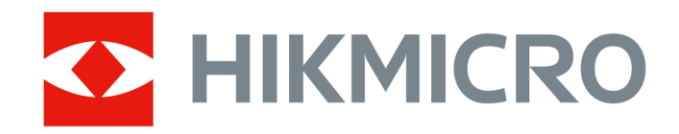

# Bärbar värmekamera HIKMICRO SP Series

Bruksanvisning

# **Juridisk information**

© 2022 Hangzhou Microimage Software Co., Ltd. Alla rättigheter förbehålles.

#### **Om bruksanvisningen**

Bruksanvisningen innehåller anvisningar för användning och underhåll av produkten. Bilder, diagram och illustrationer och all övrig information är endast avsedda som beskrivningar och förklaringar. Informationen i bruksanvisningen kan, utan föregående meddelande, komma att ändras, vid uppgradering av fast programvara eller av andra skäl. Den senaste versionen av den här handboken finns på HIKMICRO:s webbplats (*[http://www.hikmicrotech.com](http://www.hikmicrotech.com/)*). Använd bruksanvisningen tillsammans med vägledning och assistans från yrkespersoner som utbildats i att ge stöd för produkten.

#### **Varumärken**

HIKMICRO och övriga av HIKMICRO:s varumärken och logotyper tillhör HIKMICRO i olika jurisdiktioner.

Andra varumärken och logotyper som omnämns tillhör respektive ägare.

#### **Friskrivning**

BRUKSANVISNINGEN OCH DEN PRODUKT SOM BESKRIVS, MED DESS HÅRDVARA, MJUKVARA OCH FASTA PROGRAMVARA TILLHANDAHÅLLES "I BEFINTLIGT SKICK" OCH "MED ALLA FEL OCH BRISTER" SÅ LÅNGT DETTA ÄR TILLÅTET ENLIGT TILLÄMPLIG LAGSTIFTNING. HIKMICRO UTFÄRDAR INGA GARANTIER, VARKEN UTTRYCKLIGA ELLER UNDERFÖ RSTÅDDA, INKLUDERANDE UTAN BEGRÄNSNING, FÖR SÄLJBARHET, TILLFREDSSTÄLLANDE KVALITET ELLER LÄMPLIGHET FÖR ETT VISST ÄNDAMÅL. ANVÄNDNING AV PRODUKTEN SKER HELT PÅ EGEN RISK. DU SKA INTE UNDER NÅGRA OMSTÄNDIGHETER HÅLLA HIKMICRO ANSVARIGA FÖ R NÅGRA SÄRSKILDA SKADOR, FÖLJDSKADOR ELLER INDIREKTA SKADOR, INKLUSIVE, BLAND ANNAT SKADESTÅND FÖR FÖRLORAD AFFÄRSVINST, VERKSAMHETSSTÖ RNING, FÖ RLUST AV DATA ELLER DOKUMENTATION, OAVSETT OM DETTA BASERAS PÅ AVTALSBROTT, ÅTALBAR HANDLING (INKLUSIVE FÖ RSUMLIGHET), PRODUKTANSVAR ELLER ANNAT I SAMBAND MED ANVÄNDNINGEN AV PRODUKTEN, ÄVEN OM HIKMICRO HAR MEDDELATS ATT RISKEN FÖ R SÅDANA SKADOR ELLER FÖ RLUSTER FÖ RELIGGER. DU BEKRÄFTAR ATT INTERNETS NATUR INNEBÄR INBYGGDA SÄKERHETSRISKER OCH HIKMICRO TAR INGET ANSVAR FÖR ONORMAL ANVÄNDNING, INTEGRITETSLÄCKOR ELLER ANDRA SKADOR SOM ORSAKAS AV CYBERATTACKER, HACKERATTACKER, VIRUSANGREPP ELLER ANDRA SÄKERHETSRISKER MED INTERNET. HIKMICRO KOMMER DOCK ATT TILLHANDAHÅLLA LÄMPLIG TEKNISK SUPPORT OM SÅ KRÄVS.

DU ACCEPTERAR ATT ANVÄNDA PRODUKTEN I ENLIGHET MED ALLA TILLÄMPLIGA LAGAR OCH DU ÄR ENSAMT ANSVARIG FÖ R ATT SÄKERSTÄLLA ATT DIN ANVÄNDNING EFTERLEVER TILLÄMPLIGA LAGAR. DU ÄR I SYNNERHET ANSVARIG FÖ R ATT ANVÄNDA PRODUKTEN PÅ ETT SÅDANT SÄTT ATT DEN INTE INKRÄKTAR PÅ NÅGRA RÄTTIGHETER SOM ÄGS AV TREDJE PART, INKLUSIVE UTAN BEGRÄNSNING, RÄTTEN TILL PUBLICERING, IMMATERIELLA RÄTTIGHETER, SAMT DATASKYDD OCH ANDRA INTEGRITETSRÄTTIGHETER. DU FÅR INTE ANVÄNDA PRODUKTEN FÖR NÅGRA FÖRBJUDNA

SLUTANVÄNDNINGAR, INKLUSIVE UTVECKLING ELLER PRODUKTION AV MASSFÖRSTÖRELSEVAPEN, UTVECKLING ELLER PRODUKTION AV KEMISKA ELLER BIOLOGISKA STRIDSMEDEL, ELLER NÅGRA AKTIVITETER SOM ÄR RELATERADE TILL NUKLEÄRA SPRÄNGMEDEL ELLER OSÄKRA NUKLEÄRA BRÄNSLECYKLER, ELLER SOM STÖD FÖR ÖVERGREPP AV MÄNSKLIGA RÄTTIGHETER. I DE FALL INNEHÅLLET I BRUKSANVISNINGEN STÅR I KONFLIKT MED TILLÄMPLIGA LAGAR, GÄLLER DE SISTNÄMNDA.

# **Föreskrifter**

#### **Deklaration om EU-överensstämmelse**

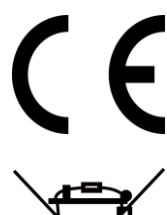

Denna produkt och om tillämpligt dess levererade tillbehör är CE-märkta och överensstämmer därför med de gällande harmoniserade europeiska standarder som finns angivna i EMC-direktivet 2014/30/EU, RE-direktivet 2014/53/EU och RoHS-direktivet 2011/65/EU.

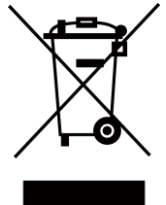

2012/19/EU (WEEE-direktivet): Produkter märkta med denna symbol får inte avfallshanteras som osorterat hushållsavfall inom EU. Produkten måste återlämnas till din lokala återförsäljare för korrekt återvinning, vid inköp av motsvarande ny utrustning, eller lämnas in på en särskild återvinningsstation. Mer information finns på www.recyclethis.info.

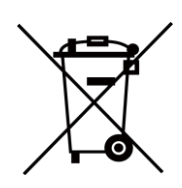

2006/66/EC (batteridirektivet): Produkten innehåller ett batteri som inte får avfallshanteras som osorterat hushållsavfall inom EU. Se produktens dokumentation för specifik information om batteriet. Batteriet är märkt med denna symbol som kan innehålla bokstäver för att indikera kadmium (Cd), bly (Pb) eller kvicksilver (Hg). Batteriet måste återlämnas till din återförsäljare, eller lämnas in på en särskild återvinningsstation, för korrekt återvinning. Mer information finns på www.recyclethis.info

# **Symbolförklaring**

De symboler som finns i denna handbok innebär följande.

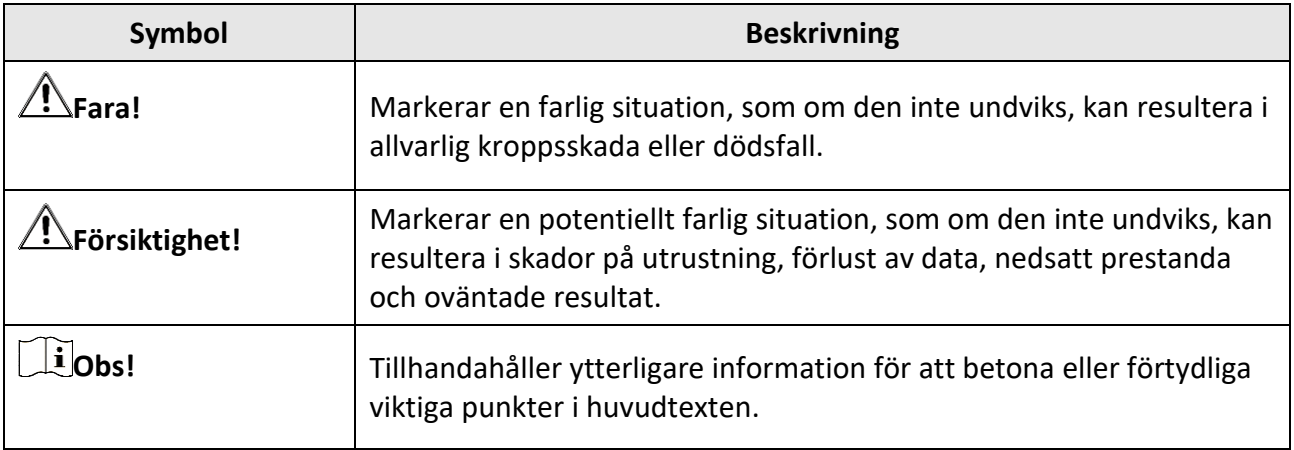

# **Säkerhetsanvisningar**

Anvisningarna är avsedda att säkerställa att användaren kan använda produkten på korrekt sätt för att undvika fara eller förlust av egendom.

#### **Lagar och regler**

● Användningen av produkten måste följa lokala bestämmelser kring elsäkerhet.

#### **Transport**

- Förvara enheten i ursprungsförpackningen eller en liknande förpackning vid transport.
- Behåll allt emballagematerial efter att uppackning för framtida bruk. Vid eventuella fel måste du returnera enheten till fabriken i det ursprungliga emballagematerialet. Transport utan det ursprungliga emballagematerialet kan resultera i att enheten skadas och företaget åtar sig inget ansvar för detta.
- Produkten får INTE tappas eller utsättas för fysiska stötar. Håll enheten borta från magnetiska störningar.

### **Strömförsörjning**

- Köp laddaren själv. Inspänningen måste uppfylla begränsad strömkälla (LPS) (7,2 VDC, 890 mA) enligt standarden IEC61010-1. Se de tekniska specifikationerna för detaljerad information.
- Kontrollera att kontakten är korrekt ansluten till eluttaget.
- För att undvika överhettning och brandfara orsakad av överbelastning får du INTE ansluta flera enheter till en och samma strömadapter.

#### **Batteri**

- Felaktig användning eller ersättning av batteriet kan leda till explosionsfara. Ersätt alltid med ett likadant eller likvärdigt batteri. Kassera använda batterier i enlighet med de anvisningar som ges av batteritillverkaren.
- Det inbyggda batteriet går inte att demontera. Kontakta tillverkaren för reparation om så behövs.
- Vid långtidsförvaring av batteriet måste det laddas upp helt en gång i halvåret för att batteriets kvalitet ska bevaras. Annars kan skador uppstå.
- Ladda INTE andra batterityper med den medföljande laddaren. Kontrollera att det inte finns något brännbart material inom 2 m från laddaren medan laddningen pågår.
- Placera INTE batteriet i närheten av en värmekälla eller en öppen eld. Undvik direkt solljus.
- Batteriet får INTE sväljas då detta kan orsaka kemiska brännskador.
- Batteriet får INTE placeras inom räckhåll för barn.
- När enheten är avstängd och RTC-batteriet fulladdat, lagras tidsinställningarna i tre månader.
- Litiumbatteriets spänning är 7,2 V och batterikapaciteten är 4 800 mAh.
- Batteriet är certifierat enligt UL2054.

### **Underhåll**

- Kontakta din återförsäljare eller närmaste servicecenter, om produkten inte fungerar som den ska. Vi åtar oss inget ansvar för problem som orsakats av obehörig reparation eller obehörigt underhåll.
- Några komponenter i enheten (t.ex. elektrolytkondensatorer) måste bytas ut regelbundet. Den genomsnittliga livslängden varierar, så regelbundna kontroller rekommenderas. Kontakta din återförsäljare för att få mer information.
- Torka försiktigt av enheten med en ren trasa och en liten mängd etanol, vid behov.
- Om utrustningen används på ett sätt som inte anges av tillverkaren kan det skydd som enheten har försämras.
- Vi rekommenderar att du skickar tillbaka enheten för kalibrering en gång om året, och kontaktar din lokala återförsäljare för information om underhållspunkter.
- Observera att strömbegränsningen för en USB 3.0 PowerShare-port kan variera beroende på datorns märke, vilket kan orsaka problem med inkompatibilitet. Det är därför rekommenderat att använda en vanlig USB 3.0 eller USB 2.0-port om USB-enheten inte känns igen av en PC med en USB 3.0 PowerShare-port.

#### **Användningsmiljö**

- Se till att driftmiljön motsvarar enhetens krav. Drifttemperaturen måste ligga mellan -20°C och 50°C och luftfuktigheten ligga under 95 %.
- Enheten kan endast användas på ett säkert sätt i områden under 2000 meter över havet.
- Placera enheten i en torr och miljö med god ventilation.
- Enheten får INTE utsättas för kraftig elektromagnetisk strålning eller dammiga miljöer.
- Objektivet får INTE riktas mot solen eller andra starka ljuskällor.
- Om någon laserutrustning används, måste du se till att enhetens objektiv inte exponeras för laserstrålen, då detta kan medföra att objektivet bränns sönder.
- Enheten är lämplig för inom- och utomhusbruk, men får inte utsättas för våta miljöer.
- Skyddsklassificeringen är IP 54.
- Föroreningsgraden är 2.

#### **Teknisk support**

Portalen *[https://www.hikmicrotech.com](https://www.hikmicrotech.com/)* hjälper dig som HIKMICRO-kund att få största möjliga nytta av HIKMICRO-produkterna. Portalen ger dig tillgång till vårt supportteam, program och dokumentation, serviceavtal etc.

#### **Nödsituation**

● Stäng omedelbart av strömmen, koppla ur strömkabeln och kontakta servicecentret, om det kommer rök, lukt eller oljud ur enheten.

#### **Tilläggsvarning angående laserljus**

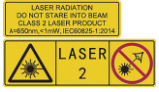

Varning! Den laserstrålning som skickas ut från enheten kan orsaka ögonskador, brännskador på huden och brand i lättantändliga ämnen. Skydda ögonen från direkt laserexponering. Kontrollera att det inte finns några människor eller lättantändliga ämnen framför laserobjektivet innan du aktiverar extrabelysningen. Våglängden är 650 nm, och effekten är under 1 mW. Lasern uppfyller standarden IEC60825-1:2014.

Underhåll av laser: Lasern behöver inte underhållas regelbundet. Om lasern inte fungerar, måste den ersättas på fabriken under garantin. Se till att enheten är avstängd vid byte av laserenhet. Försiktighet-Användning av kontroller och/eller justeringar och prestanda som inte omnämns häri kan resultera i farlig exponering för strålning.

#### **Tillverkarens adress**

Room 313, Unit B, Building 2, 399 Danfeng Road, Xixing Subdistrict,Binjiang District, Hangzhou, Zhejiang 310052, China Hangzhou Microimage Software Co., Ltd.

FÖ RSÄKRAN OM Ö VERENSSTÄMMELSE: Produkter i den termiska serien kan vara föremål för exportkontroller i olika länder eller regioner, inklusive utan begränsning, USA, Europeiska unionen, Storbritannien och/eller andra länder som skrivit under Wassenaar-avtalet. Rådgör med en professionell juridisk konsult, en expert på regelefterlevnad eller lokala myndigheter avseende krav på exportlicenser om du har för avsikt att överföra, exportera eller vidareexportera produkter i den termiska serien mellan olika länder.

# Innehåll

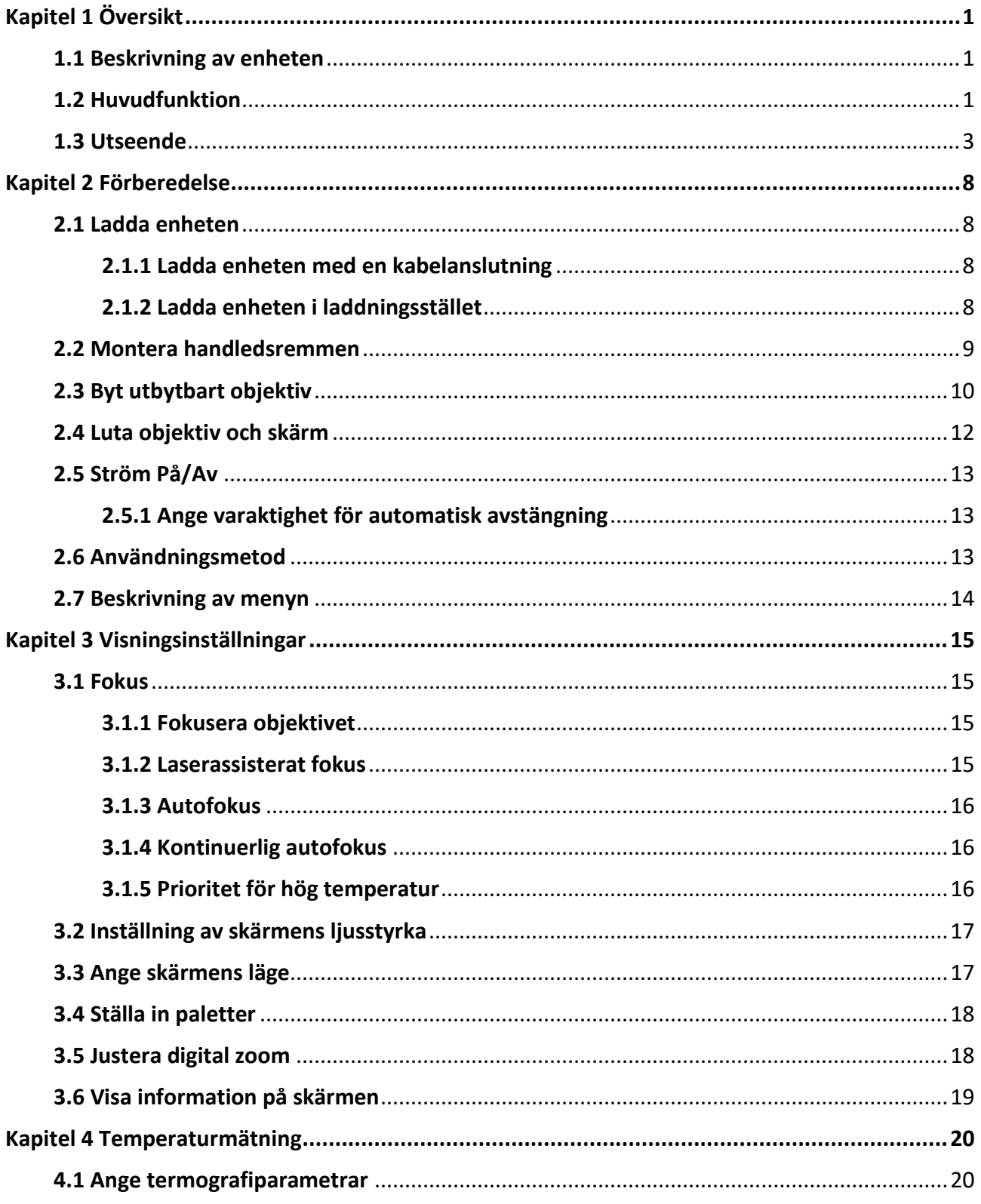

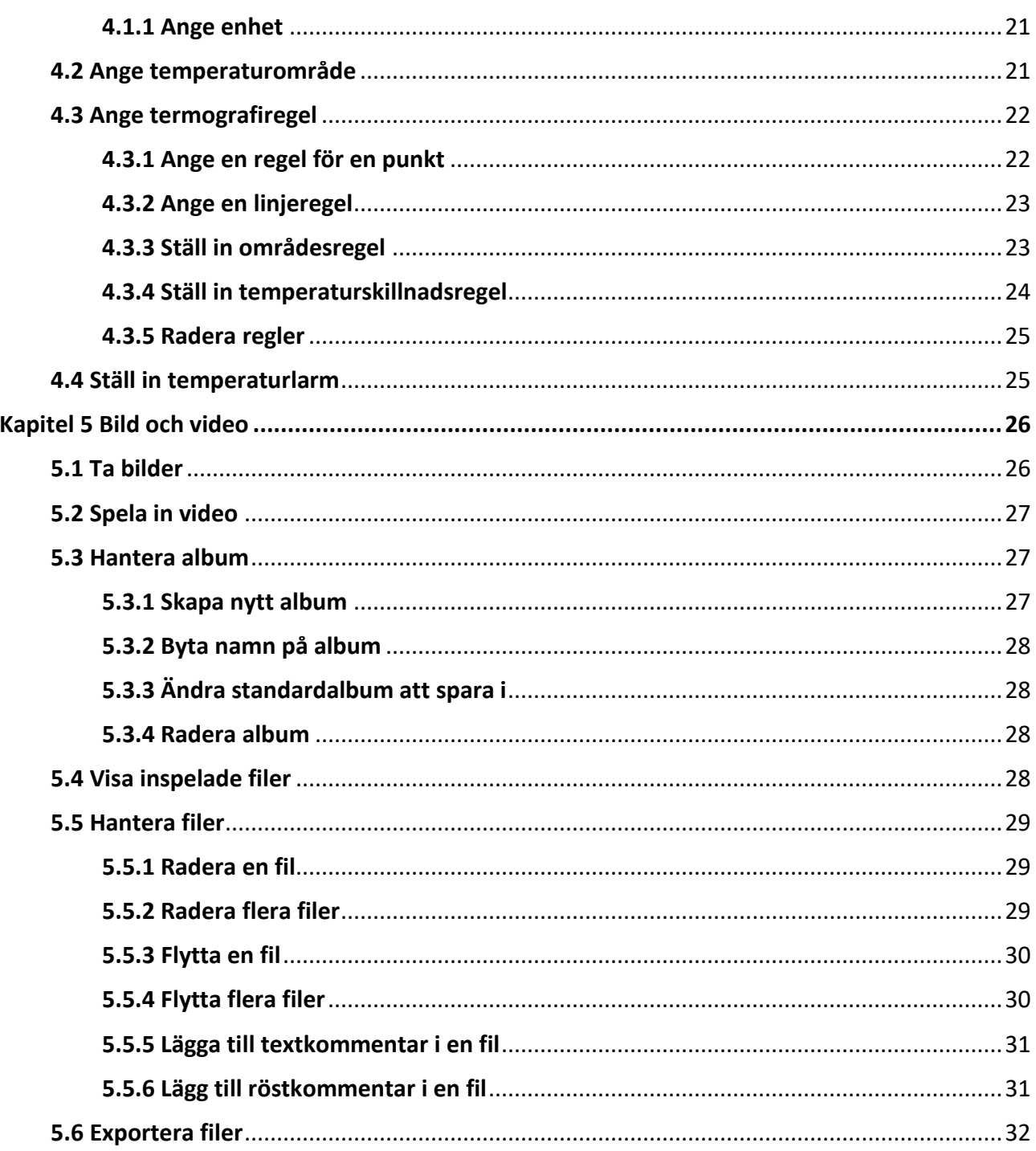

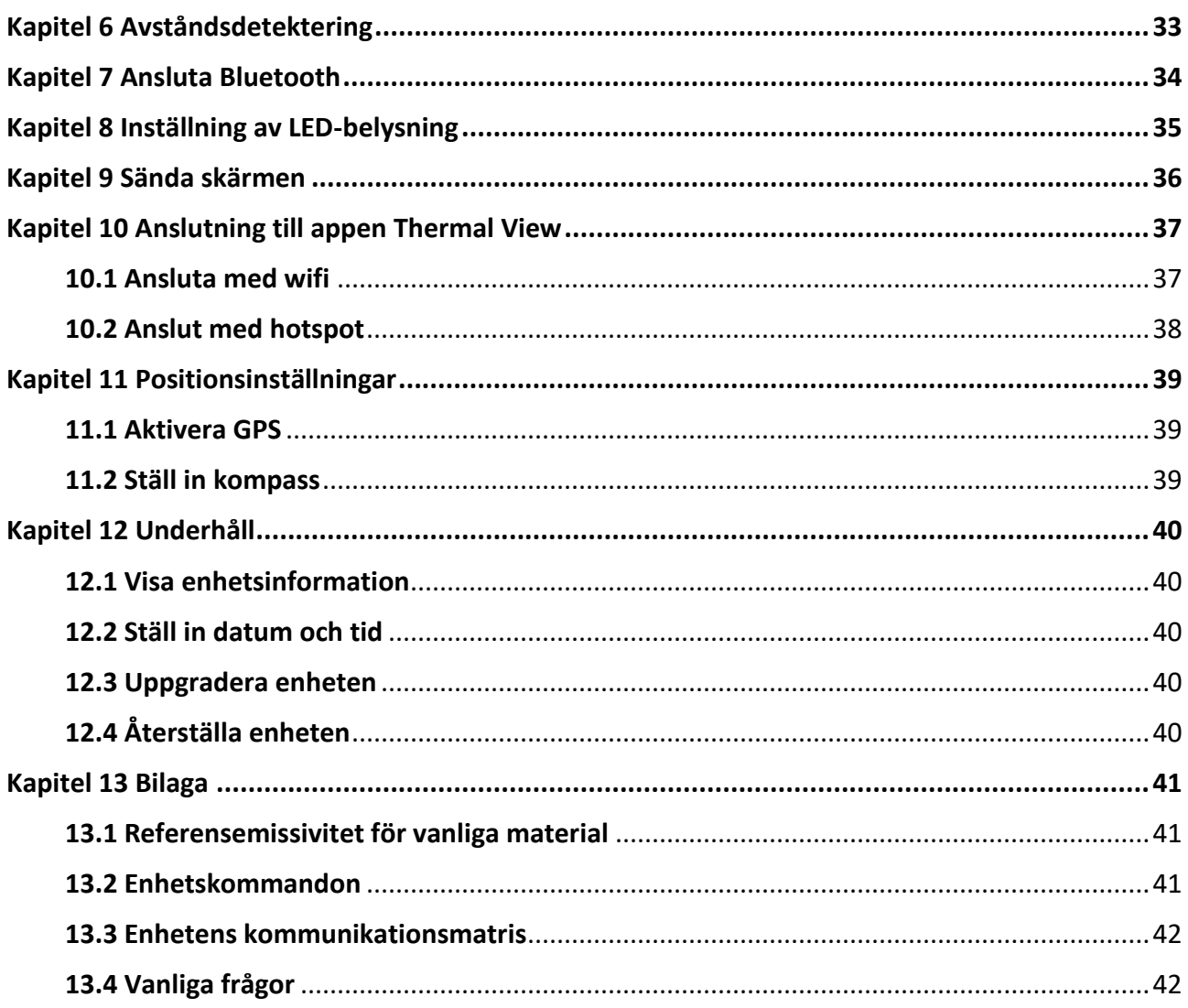

# **Kapitel 1 Ö versikt**

# <span id="page-11-1"></span><span id="page-11-0"></span>**1.1 Beskrivning av enheten**

Den bärbara värmekameran är en kamera för både optiska och termiska bilder. Den kan utföra termografi, avståndsmätning, videoinspelning, stillbildstagning, larm och den kan ansluta till en WiFi-åtkomstpunkt och Bluetooth. Den inbyggda högkänsliga IR-detektorn och högeffektiva sensorn känner av temperaturskillnader och mäter temperaturen i realtid. Mätområdet för temperatur är - 20 °C till 650 °C med en noggrannhet på ± 2 °C eller 2 %. Den inbyggda lasermodulen känner av avståndet till målet.

Enheten är lättanvänd och har en ergonomisk design. Den används i stor utsträckning för transformatorstationer, detektering av elektriska risker på företag och undersökande mätningar inom byggbranschen.

# <span id="page-11-2"></span>**1.2 Huvudfunktion**

#### **Termografi**

Enheten känner av temperaturen i realtid och visar den på skärmen.

#### **Avståndsmätning**

Enheten kan mäta avståndet till målet med laserljus.

#### **Blandning**

Enheten kan visa en fusion av termisk bild och optisk bild.

#### **Palett och larm**

Enheten har stöd för flera paletter och du kan ställa in palettens läge enligt larmfunktionen.

#### **Anslutning till klientprogram**

● Mobiltelefon: Använd HIKMICRO Viewer för att visa realtidsbilder, ta stillbilder och göra inspelningar etc., på din telefon.

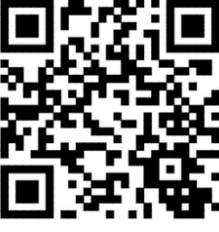

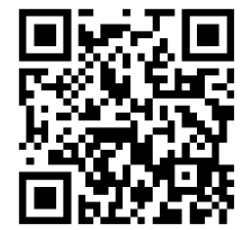

HIKMICRO Viewer för Android HIKMICRO Viewer för iOS

● PC: Använd HIKMICRO Analyzer [\(https://www.hikmicrotech.com/en/product-c-detail/18](https://www.hikmicrotech.com/en/product-c-detail/18)) för att

visa realtidsbilder, ta stillbilder, spela in och ta emot larmmeddelanden på datorn.

#### **Bluetooth**

Enheten kan anslutas till ett headset genom Bluetooth för att höra rösten vid inspelning eller bildtagning.

# <span id="page-13-0"></span>**1.3 Utseende**

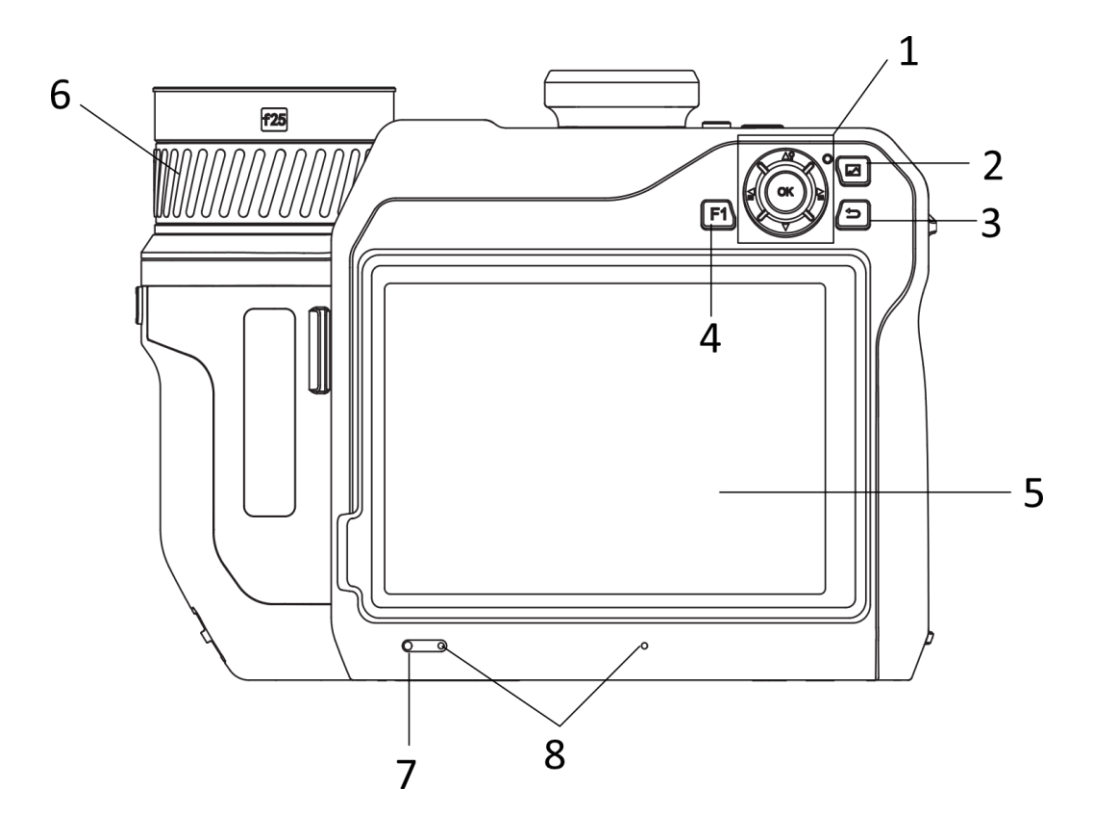

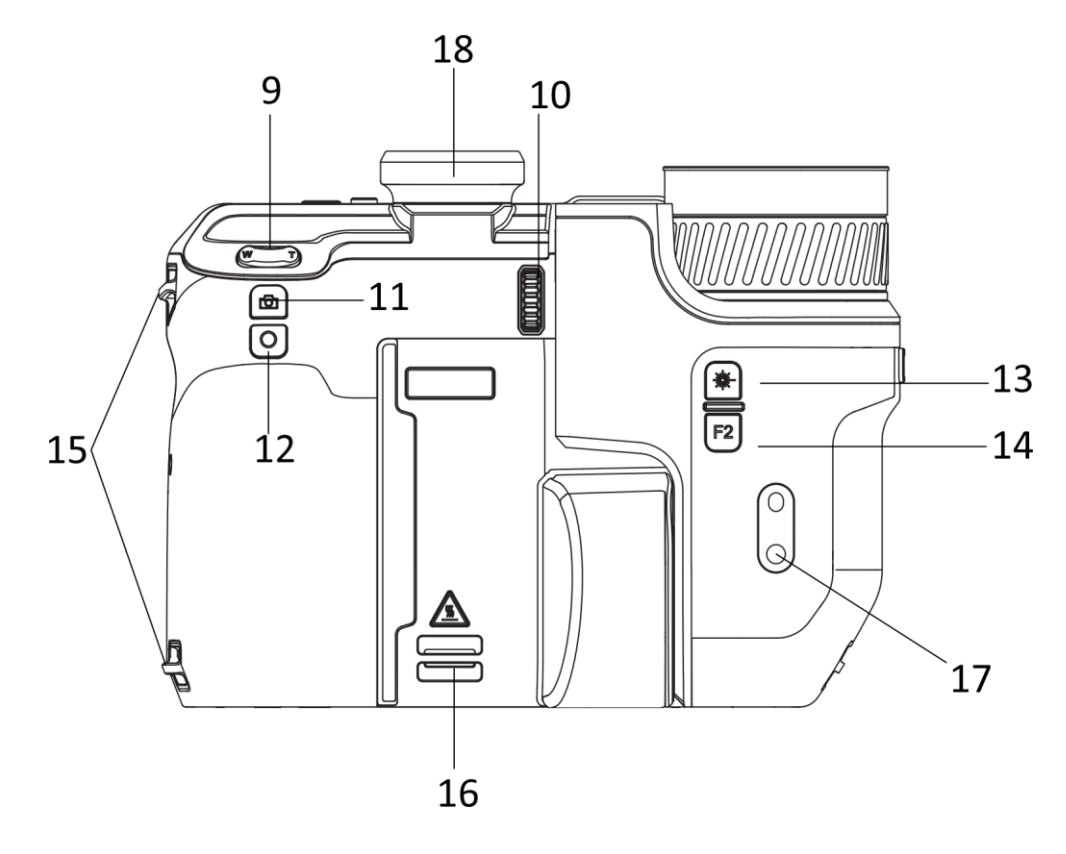

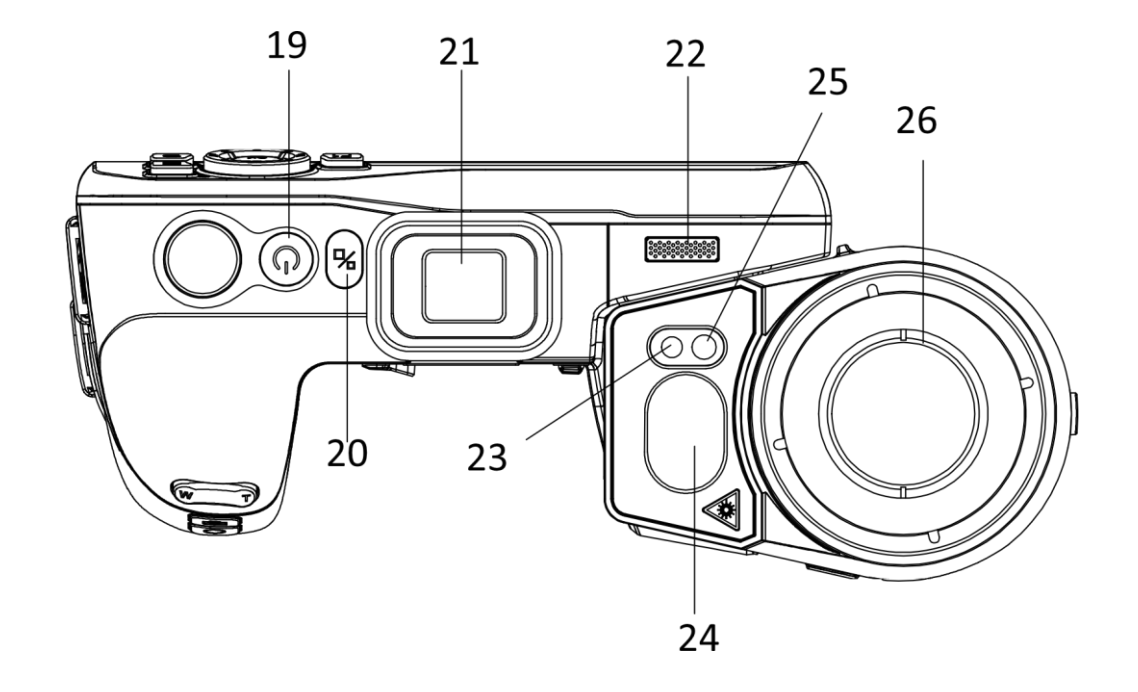

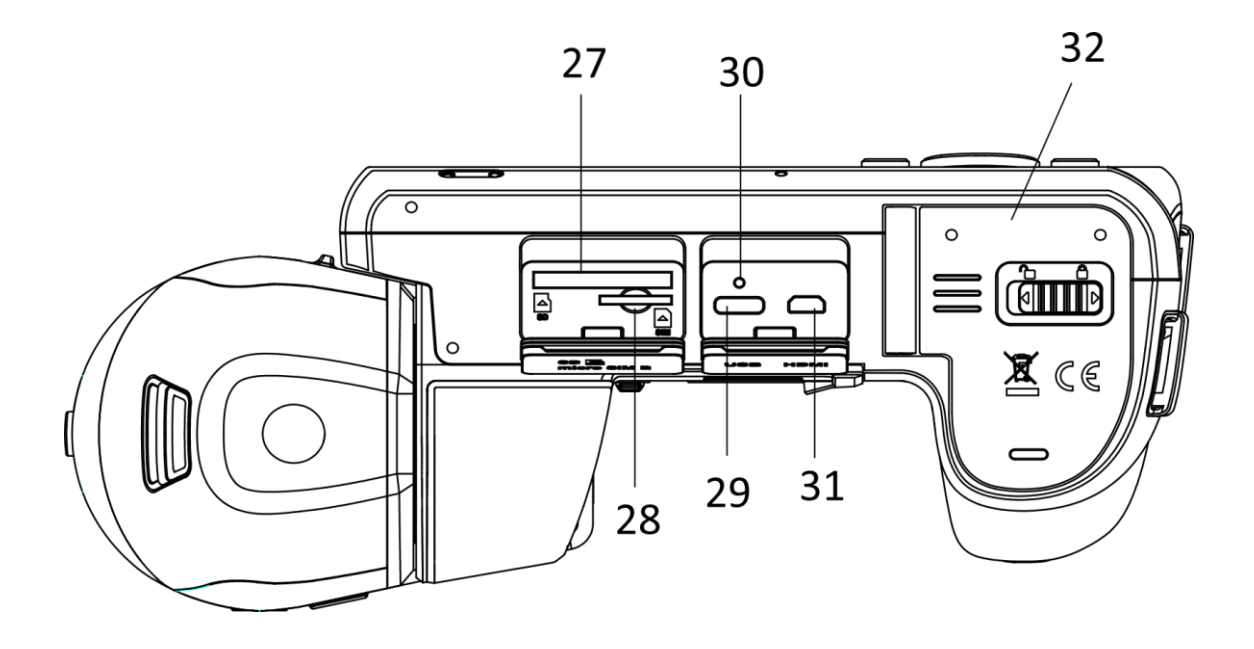

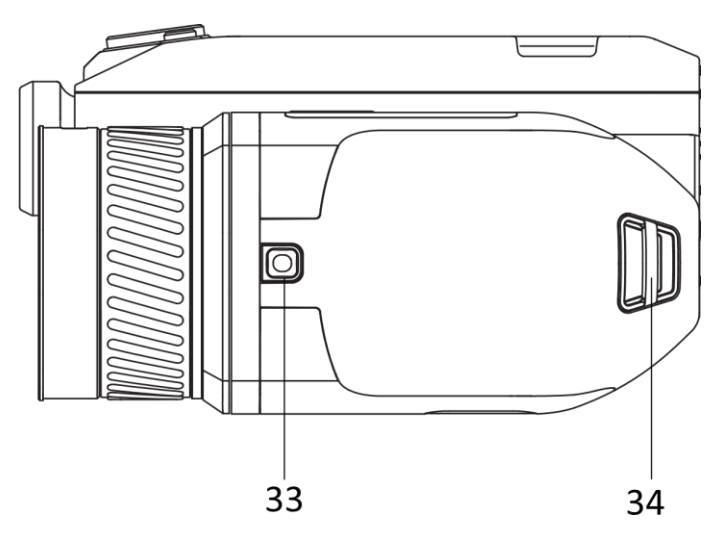

**Figur 1–1 Utseende**

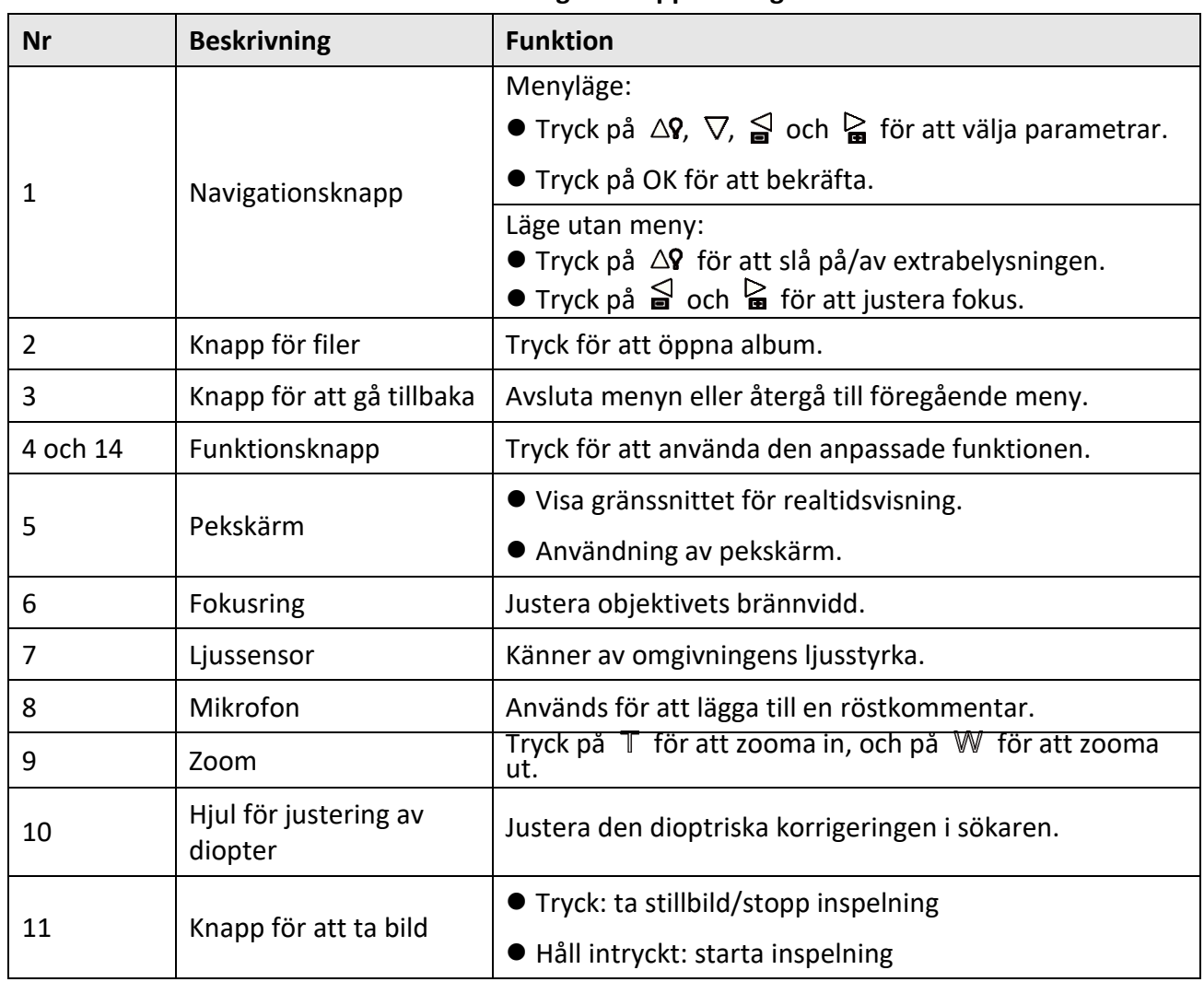

#### **Tabell 1-1 Beskrivning av knappar och gränssnitt**

# Bruksanvisning för bärbar värmekamera

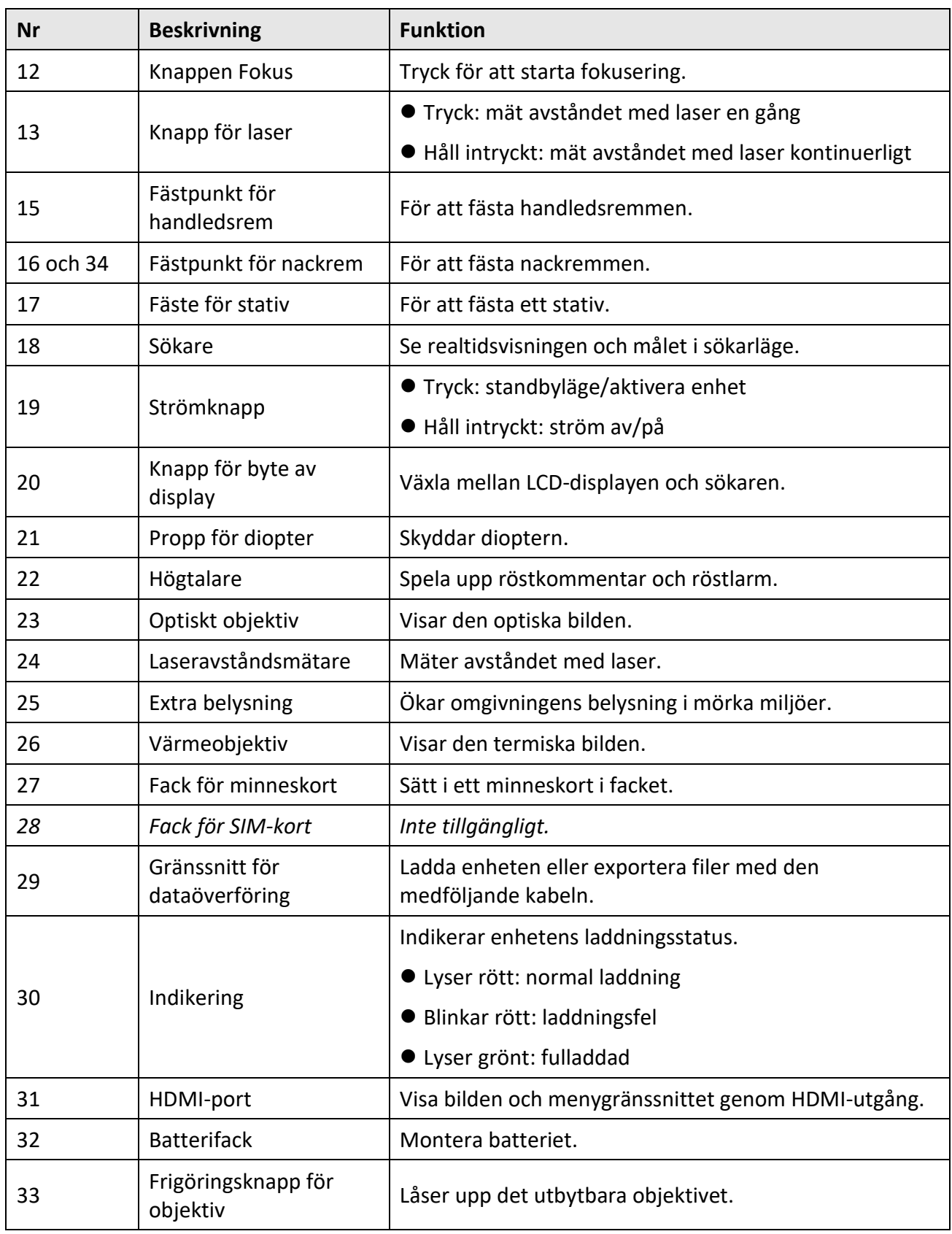

# **Försiktighet!**

Den laserstrålning som skickas ut från enheten kan orsaka ögonskador, brännskador på huden eller brand i lättantändliga ämnen. Kontrollera att det inte finns några människor eller lättantändliga ämnen framför laserobjektivet innan du aktiverar extrabelysningen.

# **Kapitel 2 Förberedelse**

# <span id="page-18-1"></span><span id="page-18-0"></span>**2.1 Ladda enheten**

## <span id="page-18-2"></span>**2.1.1 Ladda enheten med en kabelanslutning**

#### **Innan du börjar**

Kontrollera att batteriet är monterat innan du påbörjar laddningen.

#### **Steg**

- 1. Lyft på locket till kabelanslutningen.
- 2. Anslut kabeln, och anslut strömförsörjningen för att ladda batteriet.

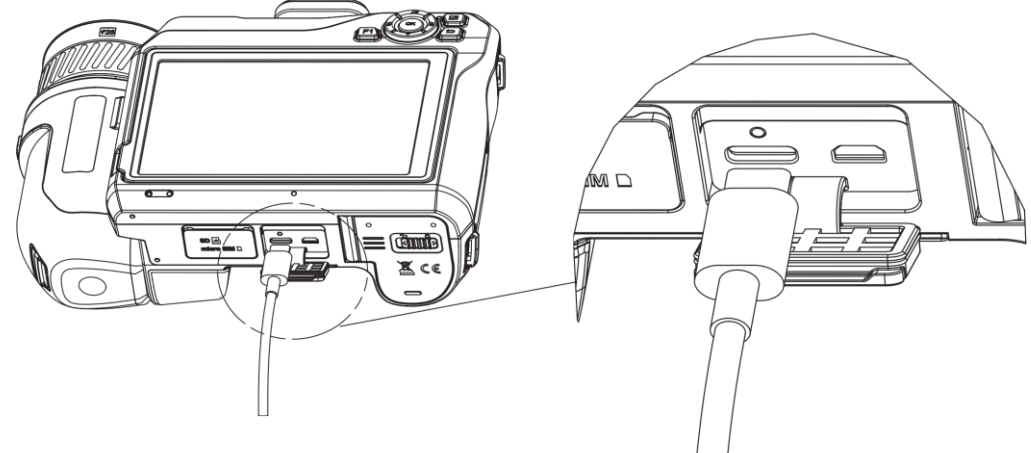

**Figur 2-1 Ladda batteriet med en Type-C-kabel**

### <span id="page-18-3"></span>**2.1.2 Ladda enheten i laddningsstället**

#### **Steg**

## **Obs!**

Ladda enheten med den kabel och strömadapter som levereras av tillverkaren (eller i enlighet med specifikationens inspänning).

- 1. Sätt i ett eller två batterier i laddningsstället.
- 2. Anslut det medföljande laddningsstället till strömförsörjningen. Indikeringen i mitten lyser grönt om den fungerar korrekt.
- 3. Indikeringarna till vänster och höger visar batteriernas laddningsstatus.
	- Lyser rött: laddar normalt.
	- Lyser grönt: fulladdat.
- 4. Ta ut batteriet ur laddningsstället och koppla ut strömförsörjningen till laddningsstället.

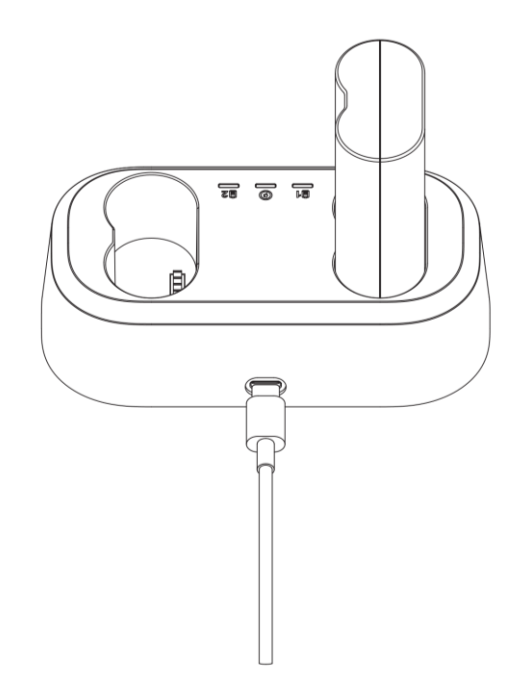

**Figur 2-2 Ladda batteriet i laddningsstället**

## <span id="page-19-0"></span>**2.2 Montera handledsremmen**

#### **Steg**

1. För handledsremmen genom fästet för handledsremmen.

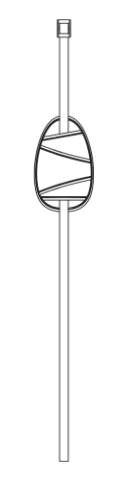

**Figur 2-3 Dra igenom handledsremmen**

2. Dra handledsremmens ena ände genom båda fästpunkterna

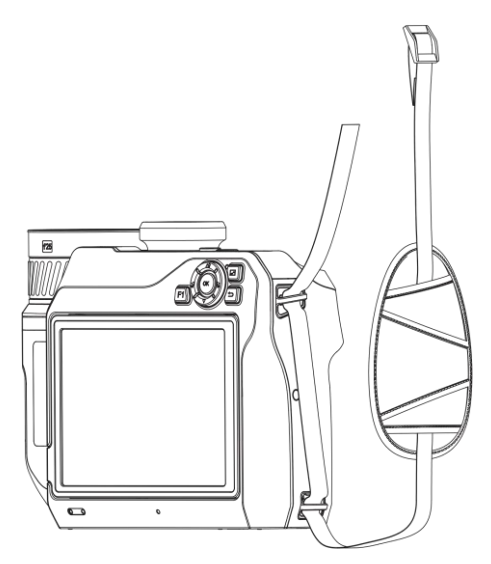

**Figur 2-4 Dra handledsremmen genom fästpunkterna**

3. Dra handledsremmen genom spännet och fäst handledsremmen.

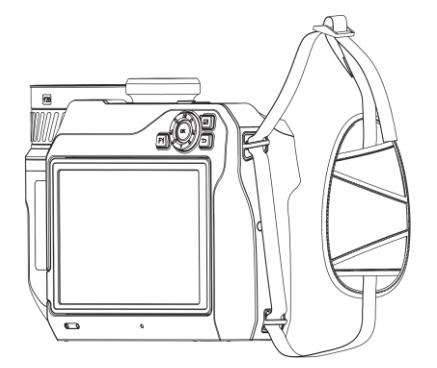

**Figur 2-5 Fäst handledsremmen**

<span id="page-20-0"></span>4. Justera handledsremmens åtdragning efter behov.

# **2.3 Byt utbytbart objektiv**

Ett utbytbart objektiv är ett extra värmeobjektiv som kan monteras på enheten för att ändra den ursprungliga brännvidden till olika områden, för att få olika synfält och scenomfång.

#### **Innan du börjar**

- Köp ett lämpligt utbytbart objektiv som rekommenderas av enhetens tillverkare.
- Ett fönster öppnas på enheten som visar information om objektivet, eller så öppnas kalibreringsprogrammet när det känner av ett monterat objektiv.

#### **Steg**

1. Tryck på frigöringsknapp för objektivet och vrid det utbytbara objektivet moturs tills det tar stopp.

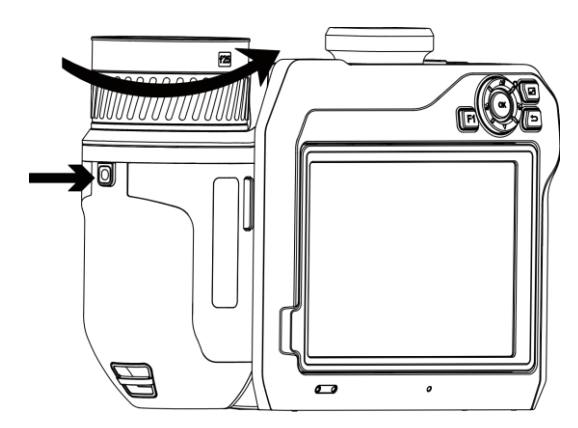

**Figur 2-6 Lossa objektivet**

2. Avlägsna försiktigt det utbytbara objektivet.

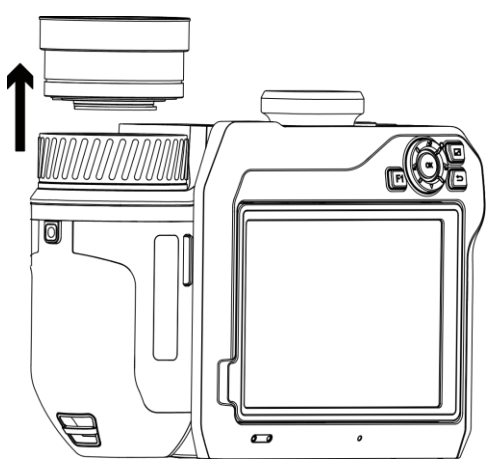

**Figur 2-7 Ta bort objektivet**

3. Justera de två markeringarna på enheten och objektivet så att de är i linje med varandra.

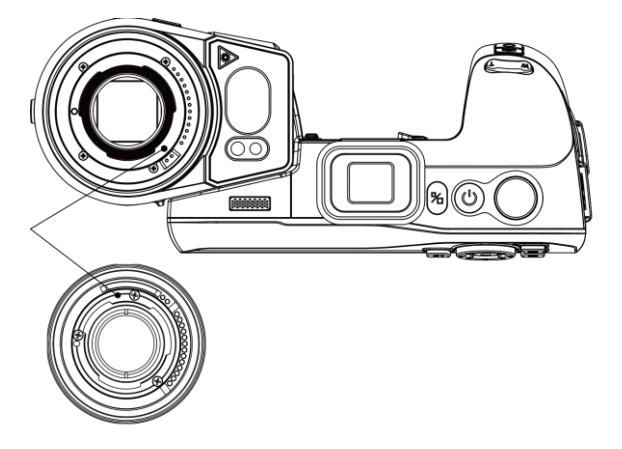

**Figur 2-8 Justera de vita markeringarna**

4. Sätt fast objektivet.

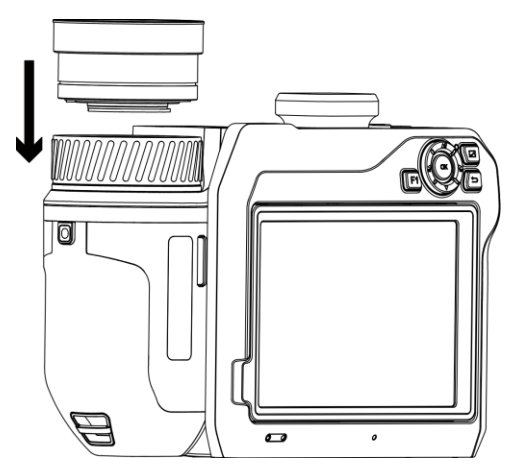

**Figur 2–9 Montera objektivet**

5. Vrid objektivet medurs för att fästa det. Det hörs ett klick när det låses på plats.

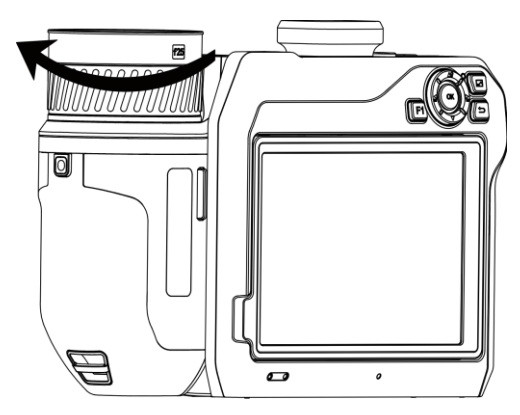

**Figur 2-10 Lås objektivet**

# <span id="page-22-0"></span>**2.4 Luta objektiv och skärm**

Det går att luta objektivet och skärmen i olika vinklar enligt figur 2-11.

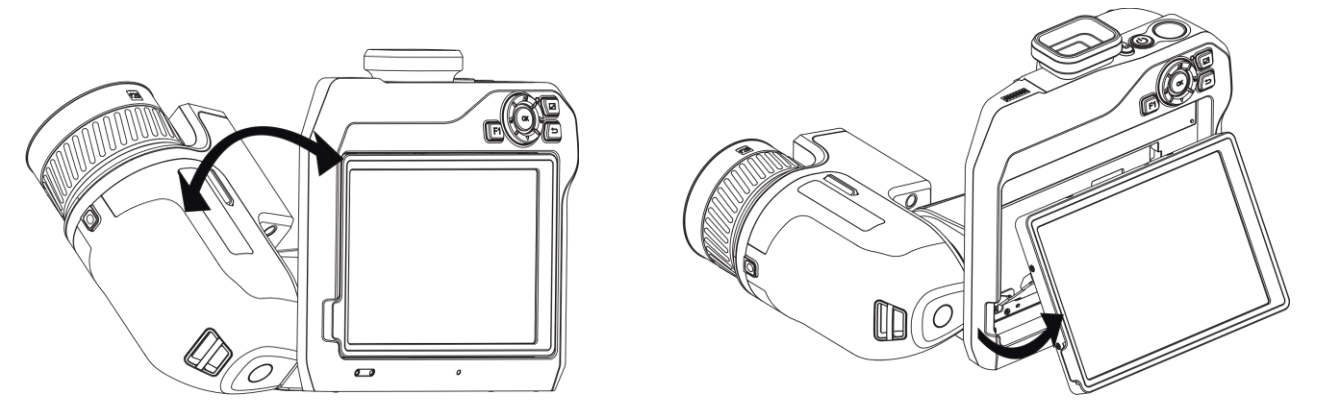

**Figur 2-11 Luta objektiv och skärm**

# <span id="page-23-0"></span>**2.5 Ström På/Av**

### **Strömtillslag**

Ta bort objektivskyddet och håll  $\mathbb{O}$  intryckt i över tre sekunder för att slå på enheten. Du kan observera målen när enhetens gränssnitt är stabilt.

### $\tilde{\mathbf{I}}$  obs!

Det kan ta upp till 30 s innan enheten är redo, efter att du har slagit på den.

#### **Avstängning**

<span id="page-23-1"></span>Håll  $\bigcup$  intryckt i tre sekunder för att stänga av enheten.

### **2.5.1 Ange varaktighet för automatisk avstängning**

Gå till **Lokala inställningar → Enhetsinställningar → Auto. avstängning** för att ange tiden innan enheten stängs av automatiskt.

# <span id="page-23-2"></span>**2.6 Användningsmetod**

Enheten har stöd för styrning både med pekskärmen och knapparna.

#### **Pekskärmsstyrning**

Tryck på skärmen för att ställa in parametrar och konfigurationer.

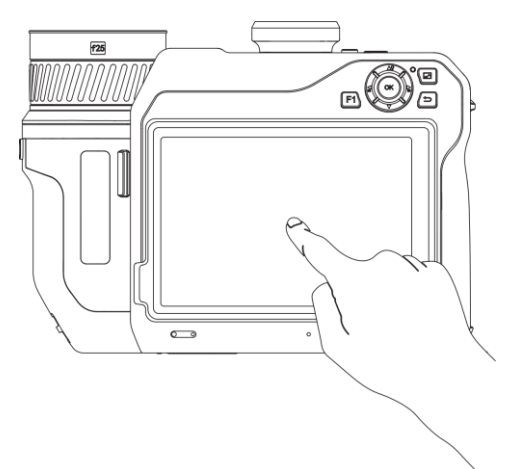

**Figur 2-12 Pekskärmsstyrning**

#### **Styrning med knappar**

Tryck på navigationsknapparna för att ställa in parametrar och konfigurationer.

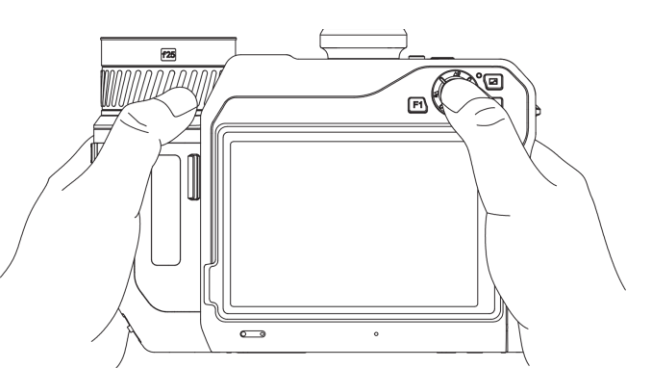

**Figur 2-13 Styrning med knappar**

- Tryck på  $\Delta \Omega$ ,  $\nabla$ ,  $\Delta$  och  $\Delta$  i menyläget för att välja parametrar.
- <span id="page-24-0"></span> $\bullet$  Tryck på  $\overline{OK}$  för att bekräfta.

# **2.7 Beskrivning av menyn**

Tryck på skärmen i informationsgränssnittet för att visa menyfältet och svep nedåt för att öppna

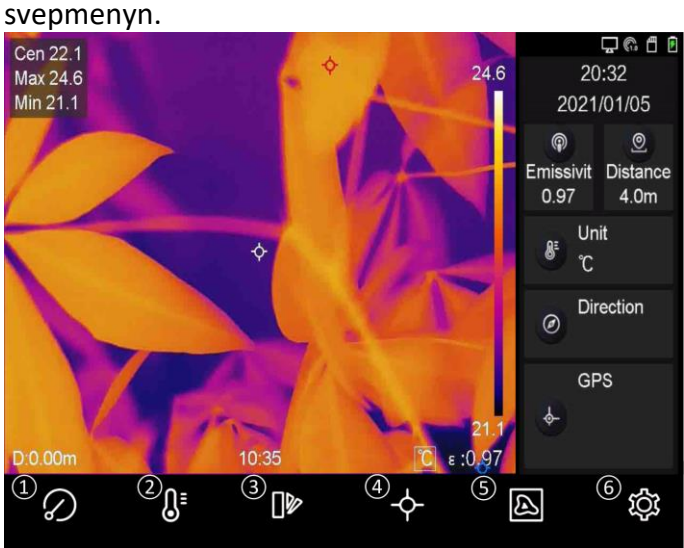

**Figur 2-14 Huvudmeny**

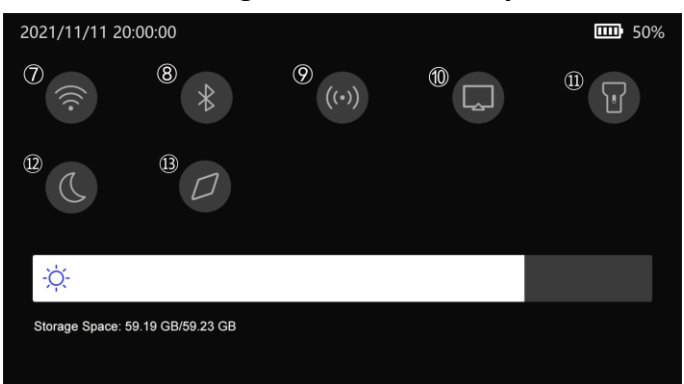

**Figur 2-15 Svepmeny**

- ① Knappen FFC
- $\begin{matrix} \textcircled{2} \end{matrix}$  Knappen
- Temperaturområde
- ③ knappen Paletter
- ④ Knappen Termografi
- ⑤ Knappen Bildläge
- ⑥ Knappen Inställningar
- ⑦ Knappen Wifi
- ⑧ Knappen Bluetooth
- ⑨ Knappen Hotspot
- ⑩ Knappen Sänd skärmen
- ⑪ Knappen Ficklampa
- ⑫ Knappen Mörkt/ljust läge
- ⑬ Knappen Kompass

# **Kapitel 3 Visningsinställningar**

# <span id="page-25-1"></span><span id="page-25-0"></span>**3.1 Fokus**

Justera objektivets brännvidd korrekt innan du gör några andra konfigurationer, annars kan bildvisningen och temperaturens noggrannhet påverkas.

## <span id="page-25-2"></span>**3.1.1 Fokusera objektivet**

#### **Steg**

- 1. Slå på enheten.
- 2. Rikta enhetens objektiv mot en lämplig scen.
- 3. Justera fokusringen med- eller moturs. Se figur 3-1.

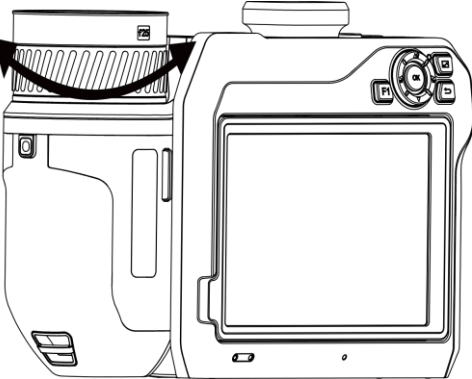

**Figur 3–1 Fokusera objektivet**

### $\Box$ **Obs!**

Vidrör INTE objektivet för att undvika att påverka visningseffekten.

### <span id="page-25-3"></span>**3.1.2 Laserassisterat fokus**

Rikta lasern mot målet så fokuserar enheten automatiskt.

#### **Innan du börjar**

- Det är rekommenderat att använda den här funktionen i en miljö utan starkt ljus, såsom t.ex. inomhus.
- Målet bör reflektera ljus bra, som t.ex. ett vitt papper eller en kabel.

#### **Steg**

- 1. Välj och gå till **Inställningar för bildtagning → Fokus → Fokusläge** för att aktivera **Laserassisterat fokus**.
- 2. Rikta markören mot målet i realtidsvisningens gränssnitt och tryck på  $\mathbb O$  för att slutföra fokusering.

## **Obs!**

Justera INTE fokusringen i det här läget, då detta kommer att avbryta fokuseringsprocessen.

### <span id="page-26-0"></span>**3.1.3 Autofokus**

Enheten fokuserar automatiskt genom att jämföra ljusstyrka, kontrast etc. i den aktuella scenen.

**Steg**

1. Gå till **Lokala inställningar → Inställningar för bildtagning → Fokus → Fokusläge** för att aktivera **Autofokus**.

2. Rikta markören mot målet i realtidsvisningens gränssnitt och tryck på  $\mathbb O$  för att slutföra fokusering.

### $\overline{\mathbf{a}}$  Obs!

Justera INTE fokusringen i det här läget, då detta kommer att avbryta fokuseringsprocessen.

### <span id="page-26-1"></span>**3.1.4 Kontinuerlig autofokus**

I läget för kontinuerlig autofokus, fokuserar enheten automatiskt på att göra scenen skarp. Använd det här läget när enheten står still.

# **Försiktighet!**

Inaktivera kontinuerlig autofokus om enheten är i rörelse, annars kommer enhetens funktion att påverkas.

Gå till **Lokala inställningar → Inställningar för bildtagning → Fokus → Fokusläge** för att aktivera **Kontinuerlig autofokus**.

Rikta sedan enheten mot målet, så kommer enheten att fokusera automatiskt.

### $\begin{bmatrix} 1 \\ 0 \end{bmatrix}$

Justering av fokusringen har ingen effekt i detta läge.

### <span id="page-26-2"></span>**3.1.5 Prioritet för hög temperatur**

Aktivera funktionen Prioritet för hög temperatur om du vill fokusera på objektet med hög temperatur på skärmen.

Gå till **Lokala inställningar → Inställningar för bildtagning → Fokus →** för att aktivera **Prioritet för hög temperatur**.

## $\widehat{\mathbf{I}}$ **Obs!**

Funktionen Prioritet för hög temperatur stöds endast i lägena Autofokus och Kontinuerlig autofokus.

## <span id="page-27-0"></span>**3.2 Inställning av skärmens ljusstyrka**

Det finns två sätt att justera skärmens ljusstyrka.

Gå till **Lokala inställningar → Enhetsinställningar → Skärmens ljusstyrka** för att justera skärmens ljusstyrka. Det går även att dra ljusstyrkejusteringen på svepmenyn.

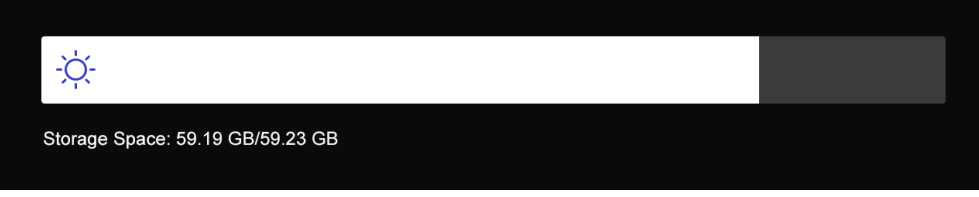

**Figur 3-2 Justera ljusstyrka på svepmenyn**

# <span id="page-27-1"></span>**3.3 Ange skärmens läge**

Du kan ange enhetens termiska/optiska vy. Det går att välja **Termisk, blandad, BiB** och **Optisk**.

#### **Steg**

- 1. Välj **a** på huvudmenyn.
- 2. Tryck på symbolerna för att välja ett visningsläge.

### $\circledast$

I termiskt läge visar enheten en termisk bild.

### 回

I blandningsläge visar skärmen den kombinerade vyn från den termiska och den optiska kanalen.

#### $\boxed{1}$

I läget BiB (Bild i Bild), visar enheten den termiska vyn inuti den optiska vyn.

### $\int$  $\frac{1}{2}$  $\frac{1}{2}$

Det går att dra BiB-hörnen för att flytta, öka eller minska storleken.

#### $\overline{\mathbf{z}}$

- I optiskt läge, visar skärmen den optiska bilden.
- <span id="page-28-0"></span>3. Tryck på för att avsluta.

# **3.4 Ställa in paletter**

Paletterna låter dig välja önskade färger.

#### **Steg**

- 1. Välj  $\mathbb{R}$  på huvudmenyn.
- 2. Tryck på symbolerna för att välja palettyp.

#### **Vit aktiv**

Den varma delen visas med ljus färg i denna vy.

#### **Svart aktiv**

Den varma delen visas med mörka färger i denna vy.

#### **Regnbåge**

Målet visar flera färger. Det passar bilder utan tydliga temperaturskillnader.

#### **Järnbåge**

Målet får samma färg som uppvärmt järn.

#### **Röd aktiv**

Den varma delen visas med rött i denna vy.

#### **Blandning**

Den varma delen är gul och den kalla delen är lila på bilden.

#### **Regn**

Den varma delen på bilden är i färg, resten är blått.

3. Tryck på för att avsluta inställningsgränssnittet.

# **Obs!**

```
Det går även att trycka på \bigcirc och \bigcirc för att byta paletter.
```
# <span id="page-28-1"></span>**3.5 Justera digital zoom**

Tryck på  $\mathbb T$  och  $\mathbb W$  i gränssnittet för realtidsvisning för att justera digital zoom. Du kan sedan visa bilden eller scenen i en större storlek.

# <span id="page-29-0"></span>**3.6 Visa information på skärmen**

Gå till **Inställningar → Enhetsinställningar → Visningsinställningar** för att aktivera informationsrutan på skärmen.

#### **Statussymbol**

Enhetens statussymboler, som exempelvis, batteristatus, minneskort, åtkomstpunkt etc.

#### **Tid**

Enhetens tid och datum.

#### **Parametrar**

Termografiparameter, som exempelvis målets emissivitet, temperaturenhet etc.

#### **Avståndsvärde**

Laseruppmätt avstånd till målet.

#### **Varumärkeslogotyp**

Varumärkeslogotyp är en tillverkarlogotyp som visas uppe till höger på skärmen.

# **Kapitel 4 Temperaturmätning**

<span id="page-30-0"></span>Funktionen för termografi (temperaturmätning) mäter scenens realtidstemperatur och visar den till vänster på din skärm. Funktionen för termografi är påslagen som standard.

## <span id="page-30-1"></span>**4.1 Ange termografiparametrar**

Du kan ange termografiparametrarna för att förbättra temperaturmätningens noggrannhet.

#### **Steg**

- 1. Gå till **Lokala inställningar → Inställningar för termografi**.
- 2. Ställ in **Termografiområde**, **Emissivitet**, osv.

#### **Termografiområde**

Välj temperaturmätningsområdet. Enheten kan känna av temperaturen och växla värmeområde automatiskt i läget **Automatisk växling**.

#### **Emissivitet**

Se *[Referensemissivitet för vanliga material](#page-51-1)* för att ange målets emissivitet.

#### **Reflektionstemperatur**

Om det finns något föremål (inte målet) med hög temperatur i scenen, och målets emissivitet är låg, anger du reflektionstemperaturen som hög temperatur för att korrigera för termografieffekten.

#### **Avstånd**

Avståndet mellan målet och enheten. Du kan anpassa målets avstånd eller välja målets avstånd som **Nära**, **Medel**, eller **Fjärran**.

#### **Omgivningstemperatur**

Miljöns medeltemperatur.

#### **Fuktighet**

Ange den relativa luftfuktigheten för den aktuella miljön.

#### **Optisk överföring**

Ange den optiska överföringen för externa optiska material (t.ex. fönster av germanium) för att förbättra noggrannheten i mätningen.

#### **Korrigering för extern optik**

Ange temperaturen för det externa optiska materialet (t.ex. fönster av germanium).

#### **Temperaturvisning**

Visa högsta temperatur, lägsta temperatur och medeltemperatur på skärmen.

3. Gå tillbaka till den föregående menyn för att spara inställningarna.

## **Obs!**

Du kan gå till Lokala inställningar → Enhetsinställningar → Initialisering av enhet → **Initialisering av mätverktyg** för att initialisera parametrarna för temperaturmätningen.

### <span id="page-31-0"></span>**4.1.1 Ange enhet**

Gå till **Lokala inställningar → Enhetsinställningar → Enhet** för att ange enhet för temperatur och avstånd.

# **Obs!**

Det går att öppna **Lokala inställningar** → **Termografiinställningar** → **Temperaturvisning** för att aktivera/inaktivera temperaturvisning.

## <span id="page-31-1"></span>**4.2 Ange temperaturområde**

Ange ett temperaturområde och en palett som fungerar för målen inom temperaturområdet. Du kan justera temperaturområdet.

#### **Steg**

- 1. Välj <sup>[]</sup> på huvudmenyn.
- 2. Välj automatisk  $\frac{11}{11}$  eller manuell justering  $\overline{1}$ .

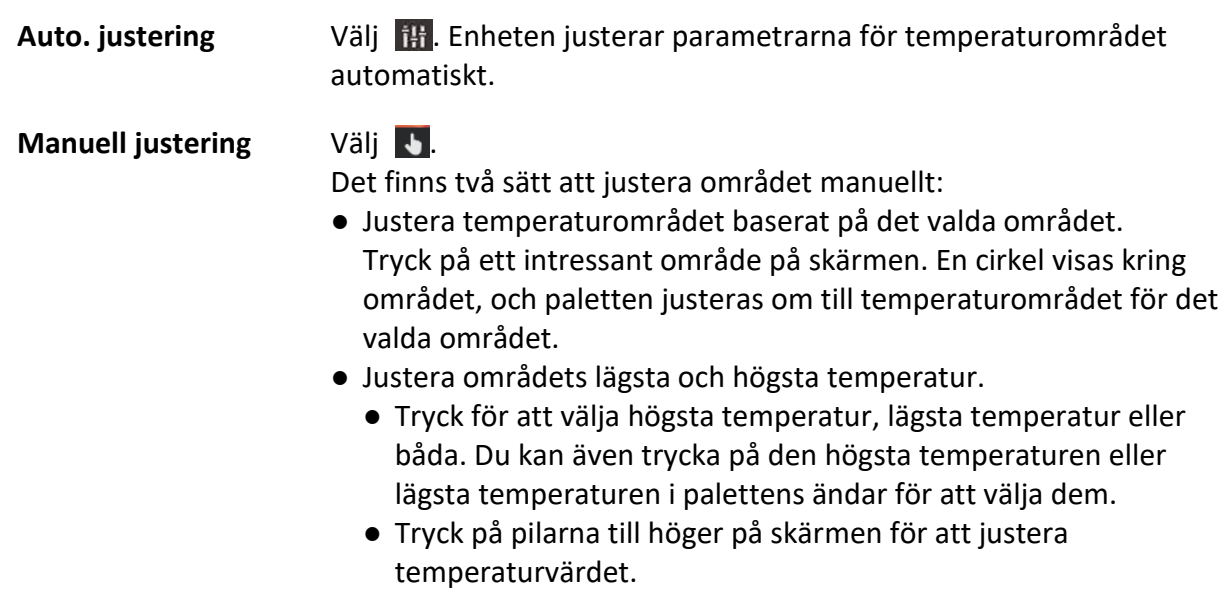

3. Tryck på för att avsluta.

# <span id="page-32-0"></span>**4.3 Ange termografiregel**

Du kan ange termografiparametrarna för att förbättra temperaturmätningens noggrannhet.

#### **Steg**

- 1. Välj  $\cdot$  på huvudmenyn.
- <span id="page-32-1"></span>2. Ange regler för punkten, linjen eller området.

## **4.3.1 Ange en regel för en punkt**

Du kan ställa in fyra olika typer av termografiregler för punkter.

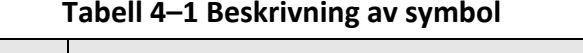

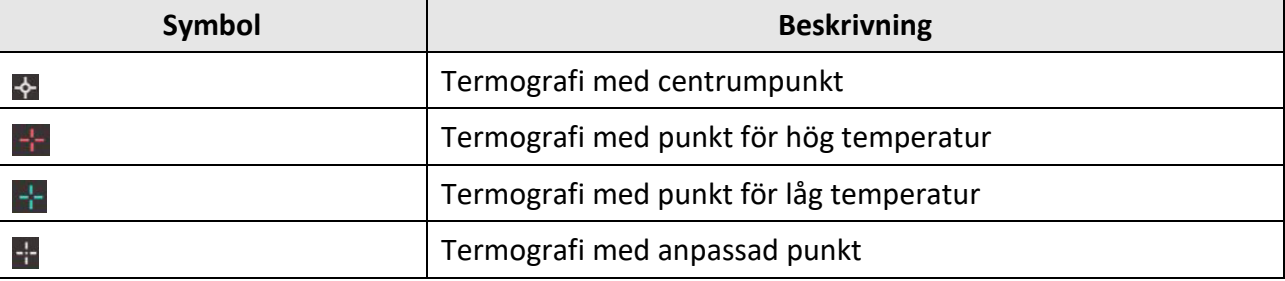

Inställningsmetoden för centrumpunkt, hög temperatur och låg temperatur är densamma för alla. Här följer ett exempel på inställning av termografi med punkt för hög temperatur.

#### **Exempel**

Tryck på  $\left\| \cdot \right\|$  i gränssnittet, enheten lokaliserar punkten med den högsta temperaturen och visar Max.: XX.

#### **Termografi med anpassad punkt**

Enheten kan känna av temperaturen för en anpassad punkt.

#### **Steg**

- 1. Välj $\pm$ .
- 2. Flytta punkten med navigationsknapparna eller tryck på pekskärmen för att välja en punkt. Temperaturen för den anpassade punkten (t.ex. P1) visar P1: XX.
- 3. Upprepa stegen ovan för att ställa in fler anpassade punkter.

## $\mathbf{I}$ **Obs!**

Högst tio anpassade punkter stöds.

### <span id="page-33-0"></span>**4.3.2 Ange en linjeregel**

#### **Steg**

- 1. Välj  $\sum$ . En linje visas i gränssnittet.
- 2. Tryck på  $\Delta \mathbf{Q}$ ,  $\nabla$ ,  $\Delta$  och  $\Delta$  eller dra för att flytta linjen till önskad plats.
- 3. Dra i linjens punkter på pekskärmen för att göra linjen längre eller kortare.
- 4. (Valfritt) Tryck på linjens punkter för att ställa in emissivitet och avstånd för punkterna

### $\frac{1}{2}$  Obs!

Endast en linje stöds.

Den högsta temperaturen, den lägsta temperaturen och medeltemperaturen för linjen visas i det övre vänstra hörnet av skärmen. Historikdiagrammet för realtidstemperaturen visas i närheten av linjen.

#### **Vad göra härnäst**

De visade typerna av temperatur för regeln går att konfigurera under **Lokala inställningar → Inställningar för termografi → Temperaturvisning**.

## <span id="page-33-1"></span>**4.3.3 Ställ in områdesregel**

#### **Steg**

- 1. Välj  $\blacksquare$ . Ett område visas i gränssnittet.
- 2. Flytta området till önskad plats.
	- Tryck på  $\Delta \mathbf{Q}$ ,  $\nabla$ ,  $\Delta$  och  $\Delta$  för att flytta området uppåt/nedåt/vänster/höger.
	- Tryck och välj området på pekskärmen för att flytta det.
- 3. Justera områdets storlek.
	- Tryck på ett hörn på området och tryck på  $\Delta \mathbf{Q}$ ,  $\nabla$ ,  $\Delta$  och  $\Delta$  för att förstora eller förminska området.
	- Dra i ett områdeshörn på pekskärmen för att förstora eller förminska området.
- 4. Tryck på  $OK.$

Det valda områdets högsta temperatur, lägsta temperatur och medeltemperatur visas till vänster på skärmen.

5. Upprepa stegen för att ställa in andra områden.

### $\mathbf{I}$ **i**  $\mathsf{Obs}$ !

Maximalt tre områden stöds.

#### **Vad ska du göra nu**

De visade typerna av temperatur för regeln går att konfigurera under **Lokala inställningar → Inställningar för termografi → Temperaturvisning**.

### <span id="page-34-0"></span>**4.3.4 Ställ in temperaturskillnadsregel**

Det går att ställa in temperaturskillnadsregler grundat på konfigurerade regler för punkt, linje och område. Enheten utlöser ett larm när temperaturskillnaden mellan jämförelseobjekten överskrider det inställda gränsvärdet för temperaturskillnadslarm.

#### **Innan du börjar**

- Kontrollera att du har konfigurerat minst en regel för punkt, linje eller område.
- Ö ppna **Lokala inställningar** → **Termografiinställningar** → **Larminställningar** → **Temperaturskillnadslarm (ΔT)** och aktivera funktionen.
- Ö ppna **Lokala inställningar** → **Termografiinställningar** → **Larminställningar** → **Larmlänkar** för att vid behov aktivera larmlänkningssätt.

#### **Steg**

- 1. Tryck på  $\rightarrow$  i gränssnittet för realtidsvisning.
- 2. Välj  $\Delta$  och tryck på  $\pm$  för att lägga till en temperaturskillnadsregel.
- 3. Konfigurera parametrarna.

#### **Regelnamn**

Ange regelns namn.

#### **Regelobjekt**

Välj den konfigurerade regeln för punkt, linje eller område och ställ in motsvarande temperatur för den valda regeln. Det går att välj **Min**, **Max**, och **Gsmn**. Det går även att ställa in ett anpassat **Värde** för jämförelse.

#### **Larm ΔT**

Ställ in regelns gränsvärde för temperaturskillnadslarm. Enheten utlöser ett larm när temperaturskillnaden mellan jämförelseobjekten överskrider den inställda temperaturskillnaden.

- 3. Tryck på **OK** för att slutföra inställningarna.
- 4. Upprepa steg 1 till steg 3 för att lägga till fler temperaturskillnadsregler.

### $\begin{bmatrix} \mathbf{1} & \mathbf{0} \\ \mathbf{0} & \mathbf{0} \end{bmatrix}$

- De jämförda objekten måste vara olika. Det går till exempel inte att jämföra det högsta värdet gör L1 med det högsta värdet för L1.
- Det går att lägga till högst fyra ΔT-regler.
- Tryck på  $2$  för att redigera en befintlig ΔT-regel, tryck på ⊙ för att dölja ΔT-information i gränssnittet för realtidsvisning och tryck på för att radera den valda ΔT-regeln.

#### **Resultat**

Enheten larmar (varningsljud/blinkande larm) när temperaturskillnaden mellan jämförelseobjekten överskrider det inställda gränsvärdet för temperaturskillnadslarm. Området blinkar rött om en områdesregel är konfigurerad.

### <span id="page-35-0"></span>**4.3.5 Radera regler**

#### **Radera alla regler**

Tryck på  $\mathcal V$  och OK för att rensa alla temperaturregler.

#### **Radera en regel**

Tryck på en regel (punkt, linje eller område) i informationsgränssnittet och öppna redigeringsläget. Tryck på **Radera** för att radera regeln.

# <span id="page-35-1"></span>**4.4 Ställ in temperaturlarm**

När temperaturen för målen utlöser den inställda larmregeln, utför enheten de konfigurerade åtgärderna, såsom att markera larmområdet med en viss färg, blinka med ramen för regeln, eller skicka en ljudsignal eller ett meddelande till klientprogrammet.

#### **Steg**

- 1. Ö ppna **Lokala inställningar** → **Termografiinställningar** → **Larminställningar** → **temperaturlarm**.
- 2. Aktivera funktionen och ange gränsvärde för larm och varning.

#### **Gränsvärde för larm**

När den testade temperaturen överskrider gränsvärdet, skickar enheten ett larmmeddelande till klientprogrammet. Om varningsljudet är inställt blinkar ficklampan om det blinkande larmet är aktiverat. Området blinkar rött om en områdesregel är konfigurerad.

#### **Gränsvärde för varning**

När den testade temperaturen överskrider gränsvärdet,skickar enheten ett varningsmeddelande till klientprogrammet.

- 3. Ö ppna **Lokala inställningar** → **Termografiinställningar** → **Larminställningar** → L**Larmlänkar**.
- 4. Aktivera **Varningsljud**, **blinkande larm** eller båda.

#### **Varningsljud**

Enheten utlöser varningsljudet när måltemperaturen överskrider larmets gränsvärde.

#### **Blinkande larm**

Ficklampan blinkar när måltemperaturen överskrider larmets gränsvärde.

### $\mathbf{L}^{\mathbf{i}}$  Obs!

Om områdesreglerna är inställda på att mäta temperatur fungerar larmets gränsvärde, varningens gränsvärde och larmlänkar endast i de valda områdena. Annars är parametrarna giltiga för termometri pixel för pixel (termometri på hela skärmen).

# **Kapitel 5 Bild och video**

<span id="page-36-0"></span>Sätt i ett minneskort i enheten, så att du kan spela in videor, ta stillbilder och markera samt spara viktig information.

### $\begin{bmatrix} 1 \\ 2 \end{bmatrix}$ Obs!

- Enheten stödjer inte bildtagning eller inspelning när menyn visas.
- Enheten har inte stöd för inspelning eller bildtagning när den är ansluten till datorn.
- Gå till **Lokala inställningar → Inställningar för bildtagning → Filnamnets huvud** för att ställa in filnamnets huvud vid bildtagning eller inspelning och skilja på filerna som spelas in för en angiven scen.
- Gå till **Lokala inställningar → Enhetsinställningar → Initialisera SD-kort** för att vid behov initialisera minneskortet.

## <span id="page-36-1"></span>**5.1 Ta bilder**

#### **Innan du börjar**

Tryck på  $\Delta \mathbf{Q}$  i gränssnittet för realtidsvy för att aktivera ficklampan i mörka miljöer.

#### **Steg**

#### 1. Gå till **Lokala inställningar → Inställningar för bildtagning**.

2. Välj **Fotoinställningar** för att ställa in bildtagningsläget.

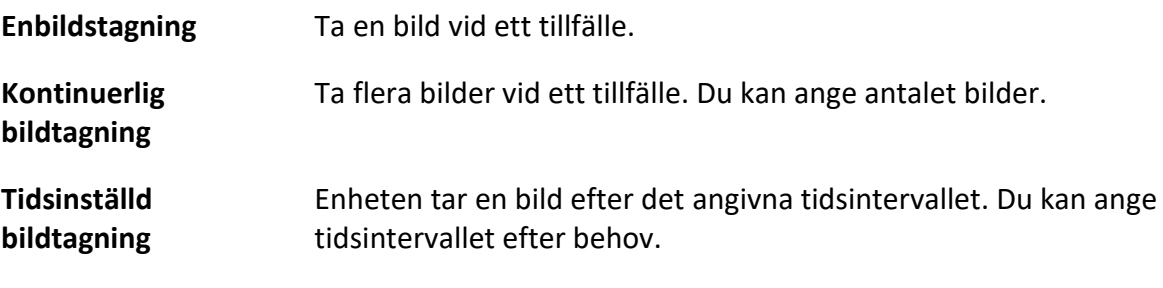

3. Välj **Typ av bild** för att ange typen av bild.

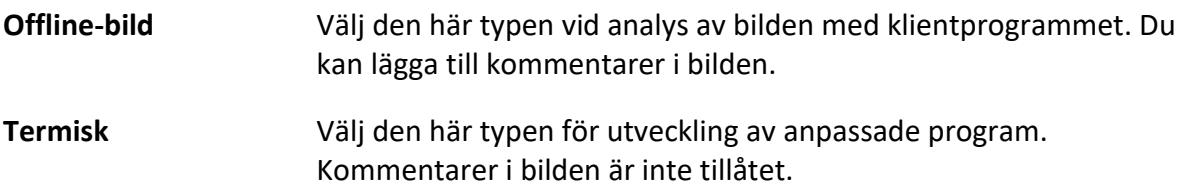

- 4. Valfritt: Ange den optiska upplösningen efter behov.
- 5. Tryck på 5 för att avsluta.
- 6. Tryck på **i** gränssnittet för realtidsvisning för att ta en ögonblicksbild.
- 7. Se *[Exportera filer](#page-39-0)* för att exportera stillbilderna.

## <span id="page-37-0"></span>**5.2 Spela in video**

#### **Innan du börjar**

Tryck på  $\triangle \bigcirc$  i gränssnittet för realtidsvy för att aktivera ficklampan i mörka miljöer.

#### **Steg**

1. Tryck på och håll ned  $\boxed{0}$  i gränssnittet för realtidsvisning för att starta inspelning. Symbolen för inspelning och nedräkning visas i gränssnittet.

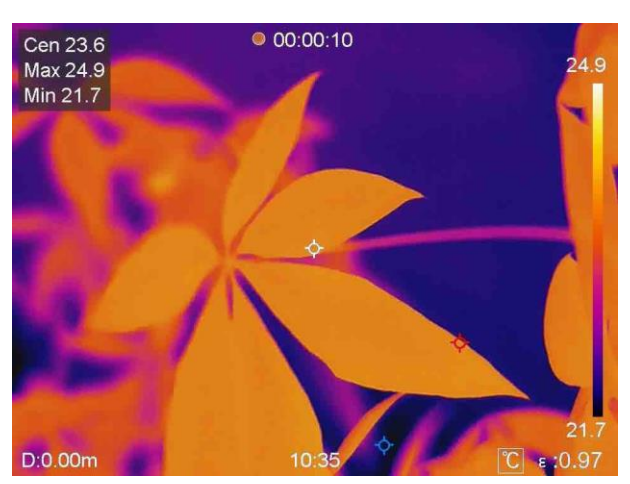

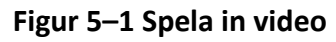

2. Tryck på och håll ned  $\textcircled{5}$  igen för att stoppa inspelningen. Den inspelade videon sparas automatiskt när fönstret avslutas.

### $\tilde{I}$  Obs!

Det går även att trycka på **OK** eller **för att stoppa inspelningen.** 

<span id="page-37-1"></span>3. Se *[Exportera filer](#page-39-0)* för att exportera stillbilderna.

## **5.3 Hantera album**

Den registrerade bilden/videofilerna sparas i albumen. Det går att skapa nya mappar, byta namn på en mapp, ändra standardmapp, flytta filer mellan mappar och radera mappar.

### <span id="page-37-2"></span>**5.3.1 Skapa nytt album**

#### **Steg**

- 1. Tryck på för att öppna **Album**.
- 2. Tryck på  $\blacksquare$  för att lägga till ett nytt album.
- 3. Ett skärmtangentbord öppnas där det går att ange albumets namn genom att trycka på skärmen.

4. Tryck på  $\vee$  för att avsluta.

## **Obs!**

Det nya albumet blir standardalbum att spara i och visas högst upp på albumlistan.

## <span id="page-38-0"></span>**5.3.2 Byta namn på album**

#### **Steg**

- 1. Tryck på för att öppna **Album**.
- 2. Välj albumet vars namn du vill ändra.
- 3. Tryck på **...** och välj Byt namn. Ett skärmtangentbord öppnas.
- 4. Tryck på  $\mathbb{R}$  för att ta bort det gamla namnet och ange ett nytt namn på albumet genom att trycka på skärmen.
- <span id="page-38-1"></span>5. Tryck på  $\vee$  för att avsluta.

## **5.3.3 Ändra standardalbum att spara i**

#### **Steg**

- 1. Tryck på för att öppna **Album**.
- 2. Välj albumet som du vill använda som standardalbum att spara i.
- 3. Tryck på ··· och välj Ställ in som standardalbum.

### $\frac{1}{2}$   $Obs!$

Standardalbumet visas högst upp på albumlistan.

## <span id="page-38-2"></span>**5.3.4 Radera album**

#### **Steg**

- 1. Tryck på för att öppna **Album**.
- 2. Välj albumet som du vill radera.
- 3. Tryck på ••• och välj Radera. En frågeruta öppnas i gränssnittet.
- <span id="page-38-3"></span>4. Tryck på **OK** för att radera albumet.

# **5.4 Visa inspelade filer**

#### **Steg**

- 1. Tryck på för att öppna **Album**.
- 2. Tryck för att välja albumet där filerna lagras.
- 3. Tryck för att välja videon eller ögonblicksbilden som du vill visa.
- 4. Visa den valda filen och relevant information.

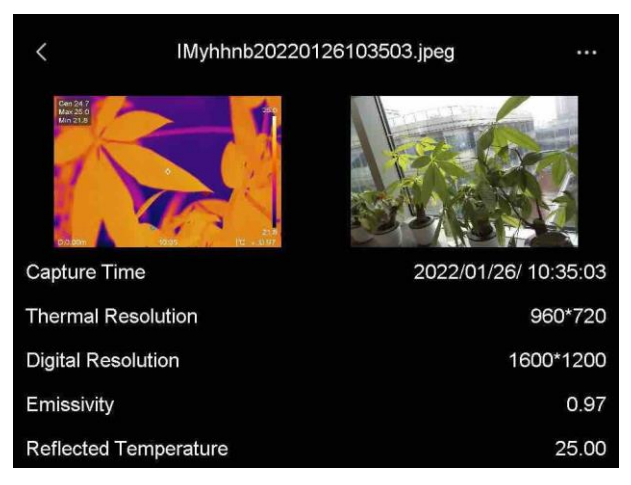

**Figur 5-2 Visa en fil**

### $\int$  $\overline{\mathbf{i}}$   $\overline{\mathbf{0}}$   $\overline{\mathbf{b}}$  s!

För mer information som finns i tagna bilder eller videor kan du installera termografiklienten för att analysera dem.

# <span id="page-39-0"></span>**5.5 Hantera filer**

Det går att flytta, radera och redigera inspelade filer. Det går att lägga till röstkommentarer och meddelanden till filerna.

## <span id="page-39-1"></span>**5.5.1 Radera en fil**

#### **Steg**

- 1. Tryck på för att öppna **Album**.
- 2. Tryck för att välja albumet där filen som du vill ta bort lagras.
- 3. Tryck i albumet för att välja filen som du vill radera.
- 4. Tryck på **...** och välj Radera. En frågeruta öppnas i gränssnittet.
- <span id="page-39-2"></span>5. Tryck på **OK** för att radera filen.

## **5.5.2 Radera flera filer**

#### **Steg**

- 1. Tryck på för att öppna **Album**.
- 2. Tryck för att välja albumet där filerna som du vill ta bort lagras.

3. Tryck på  $\blacktriangleright$  i albumet och tryck på filerna som du vill radera.

### $\int$  $\frac{1}{2}$  $\frac{1}{2}$

Det går att trycka på  $\vee$  för att markera alla filer och trycka på  $\Box$  för att avbryta markeringen.

- 4. Tryck på  $\overline{m}$ . En frågeruta öppnas i gränssnittet.
- 5. Tryck på **OK** för att radera filerna.

### $\int$  $\frac{1}{2}$  $\frac{1}{2}$

Det går även att radera en enskild fil på det här sättet.

### <span id="page-40-0"></span>**5.5.3 Flytta en fil**

#### **Steg**

- 1. Tryck på för att öppna **Album**.
- 2. Tryck för att välja albumet där filen som du vill flytta lagras.
- 3. Tryck i albumet för att välja filen som du vill flytta.
- 4. Tryck på ••• och välj Flytta. Albumlistan visas.
- <span id="page-40-1"></span>5. Tryck för att välja albumet att flytta till.

### **5.5.4 Flytta flera filer**

#### **Steg**

- 1. Tryck på för att öppna **Album**.
- 2. Tryck för att välja albumet där filerna som du vill flytta lagras.
- 3. Tryck på  $\Box$  i albumet för att välja filerna som du vill flytta.

### $\Box$ **Obs!**

Det går att trycka på  $\vee$  för att markera alla filer och trycka på  $\Box$  för att avbryta markeringen.

4. Tryck på  $\boxed{\rightarrow}$ . Albumlistan visas.

5. Tryck för att välja albumet att flytta till.

#### $\begin{bmatrix} 1 \\ 2 \end{bmatrix}$ Obs!

Det går även att flytta en enskild fil på det här sättet.

## <span id="page-41-0"></span>**5.5.5 Lägga till textkommentar i en fil**

#### **Steg**

- 1. Tryck på för att öppna **Album**.
- 2. Tryck för att välja album där filen som du vill redigera lagras.
- 3. Tryck i albumet för att välja filen som du vill redigera.
- 4. Tryck på **...** och välj **Textkommentar**. Ett skärmtangentbord öppnas.
- 5. Skriv textkommentaren genom att trycka på skärmen.
- 6. Tryck på  $\vee$  för att avsluta.

#### **Vad ska du göra nu**

<span id="page-41-1"></span>Det går att öppna det redigerade fotot för att visa textkommentaren.

## **5.5.6 Lägg till röstkommentar i en fil**

- 1. Tryck på för att öppna **Album**.
- 2. Tryck för att välja album där filen som du vill redigera lagras.
- 3. Tryck i albumet för att välja filen som du vill redigera.
- 4. Tryck på **···** och välj Röstkommentar. En mikrofon visas.
- 5. Tryck på mikrofonen för att starta/stoppa inspelningen.

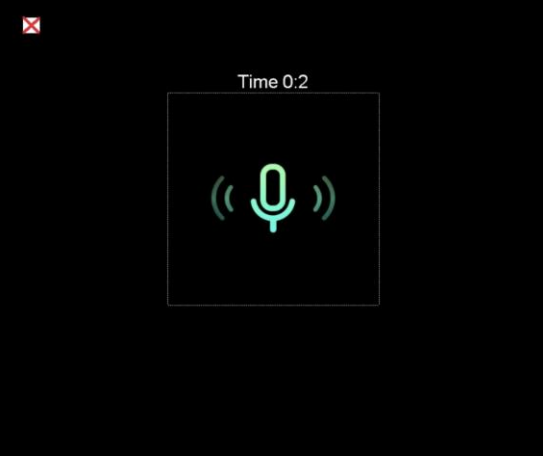

**Figur 5-2 Spela in röstkommentar**

#### **Vad ska du göra nu**

Det går att öppna det redigerade fotot och trycka på  $\blacktriangleleft$  för att spela upp inspelningen.

## **Obs!**

Det går endast att lägga till röstkommentar till bilder.

# <span id="page-42-0"></span>**5.6 Exportera filer**

Anslut enheten till datorn med den medföljande kabeln för att exportera inspelade videor och tagna stillbilder.

#### **Steg**

- 1. Öppna kabelanslutningens lucka.
- 2. Anslut enheten till datorn med kabeln och öppna den detekterade disken.
- 3. Välj och kopiera videorna och stillbilderna till datorn för att visa filerna.
- 4. Koppla bort enheten från PC:n.

### $\int$ **D**bs!

Drivrutinen installeras automatiskt vid den första anslutningen.

# **Kapitel 6 Avståndsdetektering**

<span id="page-43-0"></span>Laseravståndsmätaren består av en lasersändare och en lasermottagare. Enheten känner av avståndet till ett mål genom att mäta den tid det tar för en laserpuls att nå målet och återvända till lasermottagaren. Den här tiden omvandlas till ett avstånd, som visas på skärmen.

#### **Innan du börjar**

- Det är rekommenderat att använda den här funktionen i en miljö utan starkt ljus, såsom t.ex. inomhus.
- Vi rekommenderar att målet reflekterar ljuset bra, såsom vitt papper eller kabel.

#### **Steg**

- 1. Välj på huvudmenyn.
- 2. Ö ppna **Enhetsinställningar** → **Visningsinställningar**.
- 3. Aktivera **Avståndsvärde**.
- 4. Tryck på  $\sum$  för att spara och avsluta.
- 5. Rikta markören mot målet i realtidsvisningens gränssnitt och håll laseravtryckaren intryckt.
- 6. Släpp laseravtryckaren för att avsluta avståndsmätningen.

#### **Resultat**

Avståndet visas på skärmen när avståndsmätningen är slutförd.

# **Kapitel 7 Ansluta Bluetooth**

<span id="page-44-0"></span>Du kan spela in och höra ljud som finns i videor eller bilder med Bluetooth-headset efter att enheten har sammankopplats med Bluetooth-headsetet.

#### **Steg**

- 1. Välj på huvudmenyn.
- 2. Ö ppna **Lokala inställningar** → **Anslut** → **Bluetooth**.
- 3. Tryck på **Deta** för att aktivera Bluetooth.

#### $\begin{bmatrix} 1 \\ 2 \end{bmatrix}$

Det går även att trycka på eller på **OK** för att avsluta sammankopplingen.

Enheten söker efter Bluetooth-headset i närheten och sammankoppla dessa automatiskt.

#### **Resultat**

Efter sammankopplingen kan du spela in och lyssna på ljud genom headseten medan du spelar in eller spelar upp videon eller bilden.

# **Kapitel 8 Inställning av LED-belysning**

<span id="page-45-0"></span>Tryck på  $\Delta \mathbf{P}$  i realtidsvyn för att aktivera/inaktivera LED-belysningen. Det går även att trycka på ficklampsknappen på svepmenyn.

# **Kapitel 9 Sända skärmen**

<span id="page-46-0"></span>Det går att ansluta enheten till en dator med en type-C-kabel och sända enhetens realtidsvisning till datorn genom UVC Alarm Client. Det gör det möjligt att samtidigt visa realtidsvisningen och parametrar såsom högsta temperatur, avstånd och emissivitet på datorn.

#### **Innan du börjar**

Installera UVC Alarm Client på datorn.

#### **Steg**

- 1. Välj på huvudmenyn.
- 2. Ö ppna **Lokala inställningar** → **Anslut** → **Sända skärmen**.
- 3. Tryck på  $\bigcirc$  för att aktivera funktionen.
- 4. Öppna UVC Alarm Client på datorn.
- 4. Anslut enheten till datorn med en type-C-kabel.

#### **Resultat**

Gränssnittet för realtidsvisning och parametrar för den aktuella bilden visas samtidigt på datorn.

# <span id="page-47-0"></span>**Kapitel 10 Anslutning till appen Thermal View**

Enheten stöder både wifi-anslutning och hotspot. Anslut enheten till HIKMICRO Viewer för att styra den med mobilklienten.

# <span id="page-47-1"></span>**10.1 Ansluta med wifi**

#### **Innan du börjar**

Ladda ner och installera HIKMICRO Viewer på din telefon.

#### **Steg**

- 1. Välj  $\ddot{\bullet}$  på huvudmenyn.
- 2. Ö ppna **Lokala inställningar** → **Anslut** → **WLAN**.
- 3. Tryck på  $\bigcirc$  för att aktivera wifi och identifierade wifi-nätverk visas.

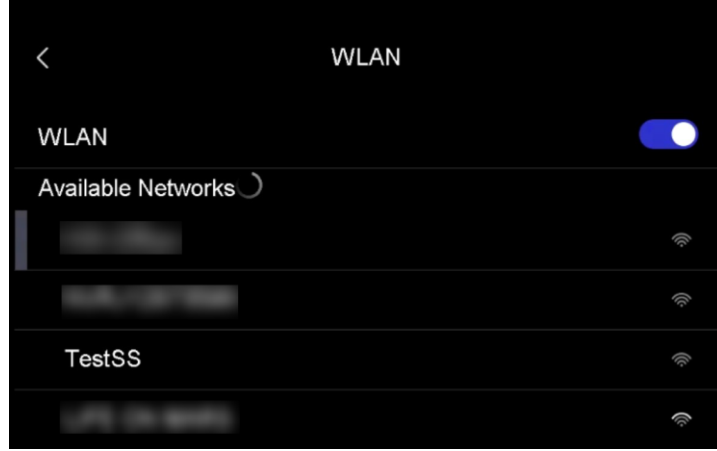

#### **Figur 10-1 Wifi-lista**

- 4. Välj wifi-nätverket som du vill ansluta till. Ett skärmtangentbord öppnas.
- 5. Ange lösenordet genom att trycka på skärmen.

### $\sqrt{\frac{1}{2}}$ Obs!

Tryck INTE på **Retur** eller **blanksteg** då det kan göra lösenordet ogiltigt.

- 6. Tryck på  $\vee$  för att spara.
- 7. Starta appen och följ startguiden för att skapa och registrera ett konto.
- 8. Lägg till enheten bland online-enheter.

#### **Resultat**

Det går att visa realtidsvisning, ta ögonblicksbilder och spela in videor genom appen.

# <span id="page-48-0"></span>**10.2 Anslut med hotspot**

#### **Innan du börjar**

Ladda ner och installera HIKMICRO Viewer på din telefon.

#### **Steg**

- 1. Välj på huvudmenyn.
- 2. Ö ppna **Lokala inställningar** → **Anslut** → **Hotspot**.
- 2. Tryck på  $\bigcirc$  för att aktivera hotspot-funktionen. Hotspot-namnet är de nio sista siffrorna i enhetens serienummer.
- 3. Tryck på **Ange hotspot**. Ett skärmtangentbord öppnas.

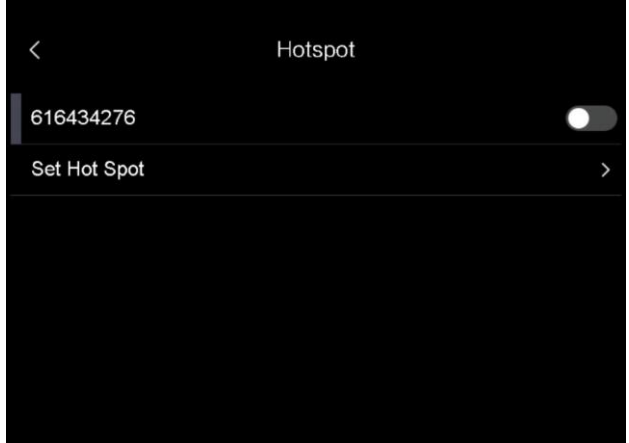

**Figur 10-2 Ställ in hotspot**

4. Ställ in hotspot-lösenordet.

### $\int$  $\log$

- Tryck INTE på **Retur** eller **blanksteg** då det kan göra lösenordet ogiltigt.
- Lösenordet måste innehålla minst åtta tecken, siffror och bokstäver.
- 5. Tryck på  $\vee$  för att spara.
- 6. Anslut din telefon till enhetens åtkomstpunkt.
- 7. Starta appen och följ startguiden för att skapa och registrera ett konto.
- 8. Välj wifi-konfiguration i appen och ange enhetens serienummer för att lägga till enheten. Se appens bruksanvisning för mer information.

#### **Resultat**

Det går att visa realtidsvisning, ta ögonblicksbilder och spela in videor genom appen.

# **Kapitel 11 Positionsinställningar**

<span id="page-49-0"></span>Enheten stöder GPS och kompassfunktioner. Det går att hitta enhetens position och bestämma observationsriktningen med dessa funktioner. Positions- och riktningsinformation visas till höger i gränssnittet för realtidsvisning.

# <span id="page-49-1"></span>**11.1 Aktivera GPS**

#### **Steg**

- 1. Välj på huvudmenyn.
- 2. Gå till **Lokala inställningar → Enhetsinställningar → GPS**.
- <span id="page-49-2"></span>3. Tryck på  $\bigcirc$  för att aktivera GPS-funktionen. Enheten visar positioneringsresultatet.

# **11.2 Ställ in kompass**

Aktivera kompassfunktionen för att bestämma observationsriktningen. Du måste kalibrera kompassen om det finns störningar från magnetfält.

#### **Steg**

- 1. Välj på huvudmenyn.
- 2. Gå till **Lokala inställningar → Enhetsinställningar → Kompass**.
- 3. Tryck på  $\bigcirc$  för att aktivera kompassfunktionen. En frågeruta öppnas i gränssnittet.
- 4. Tryck på **OK** för att starta kalibrering eller tryck på **Avbryt** för att sluta.
- 5. (Valfritt) Vrid enheten enligt guiden nedan för att kalibrera kompassen. Enheten visar kompasskalibreringsresultatet.

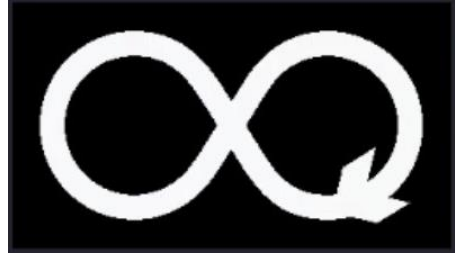

**Figur 11-1 Kompasskalibreringsguide**

6. (Valfritt) Det går att trycka på **Avbryt** i kalibreringsgränssnittet för att avsluta kalibreringen.

## **Obs!**

Om du trycker på **Avbryt** för att stoppa kalibreringen kan riktningsinformationen vara felaktig.

# **Kapitel 12 Underhåll**

## <span id="page-50-1"></span><span id="page-50-0"></span>**12.1 Visa enhetsinformation**

<span id="page-50-2"></span>Gå till **Lokala inställningar → Enhetsinformation** för att visa enhetsinformationen.

# **12.2 Ställ in datum och tid**

#### **Steg**

- 1. Gå till **Lokala inställningar → Enhetsinställningar → Tid och datum**.
- 2. Ange datum och tid.
- 3. Tryck på  $\sum$  för att spara och avsluta.

### $\int$  $\log$ !

Gå till **Lokala inställningar → Enhetsinställningar → Visningsinställningar** för att aktivera eller inaktivera visning av tid och datum.

# <span id="page-50-3"></span>**12.3 Uppgradera enheten**

#### **Steg**

- 1. Anslut enheten till datorn med kabeln och öppna den detekterade disken.
- 2. Kopiera uppgraderingsfilen och klistra in den i enhetens rotkatalog.
- 3. Koppla bort enheten från datorn.
- 4. Starta om enheten så uppgraderas den automatiskt. Uppgraderingsförloppet visas i huvudgränssnittet.

### $\mathbf{I}$   $\mathbf{I}$   $\mathbf{O}$   $\mathbf{b}$   $\mathbf{S}$ !

Enheten startar om automatiskt efter uppgraderingen. Det går att visa aktuell version i **Lokala inställningar → Enhetsinställningar → Enhetsinformation**.

# <span id="page-50-4"></span>**12.4 Återställa enheten**

Gå till **Lokala inställningar → Enhetsinställningar → Initialisering av enhet** för att initialisera enheten och återställa standardinställningarna.

# **Kapitel 13 Bilaga**

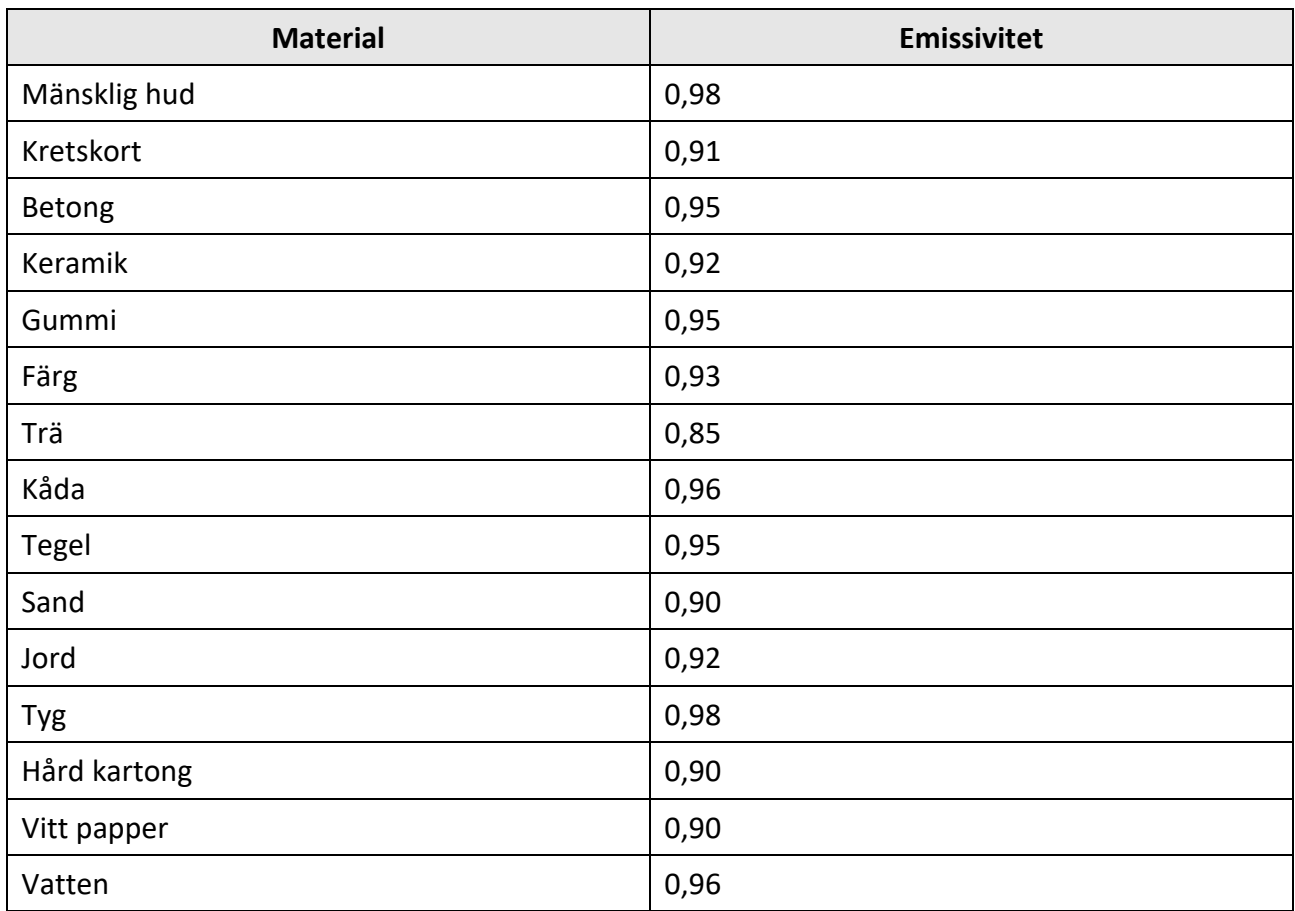

# <span id="page-51-1"></span><span id="page-51-0"></span>**13.1 Referensemissivitet för vanliga material**

# <span id="page-51-2"></span>**13.2 Enhetskommandon**

Skanna följande QR-kod för att hämta enheten vanliga kommandon för serieportar. Observera att kommandolistan innehåller de vanligaste kommandona för serieportar för termiska kameror från HikMicro.

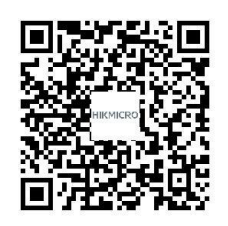

# <span id="page-52-0"></span>**13.3 Enhetens kommunikationsmatris**

Skanna följande QR-kod för att hämta enheten kommunikationsmatris.

Observera att matrisen innehåller alla kommunikationsportar för termiska kameror från HikMicro.

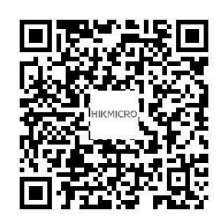

# <span id="page-52-1"></span>**13.4 Vanliga frågor**

Skanna följande QR-kod för att se vanliga frågor.

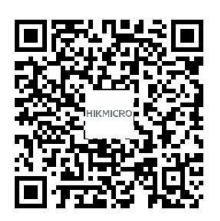

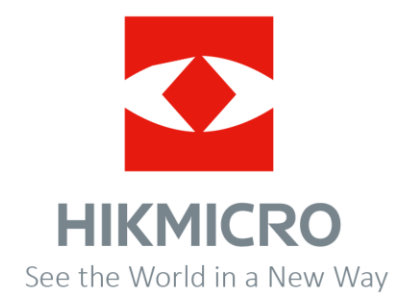